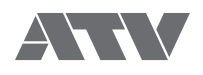

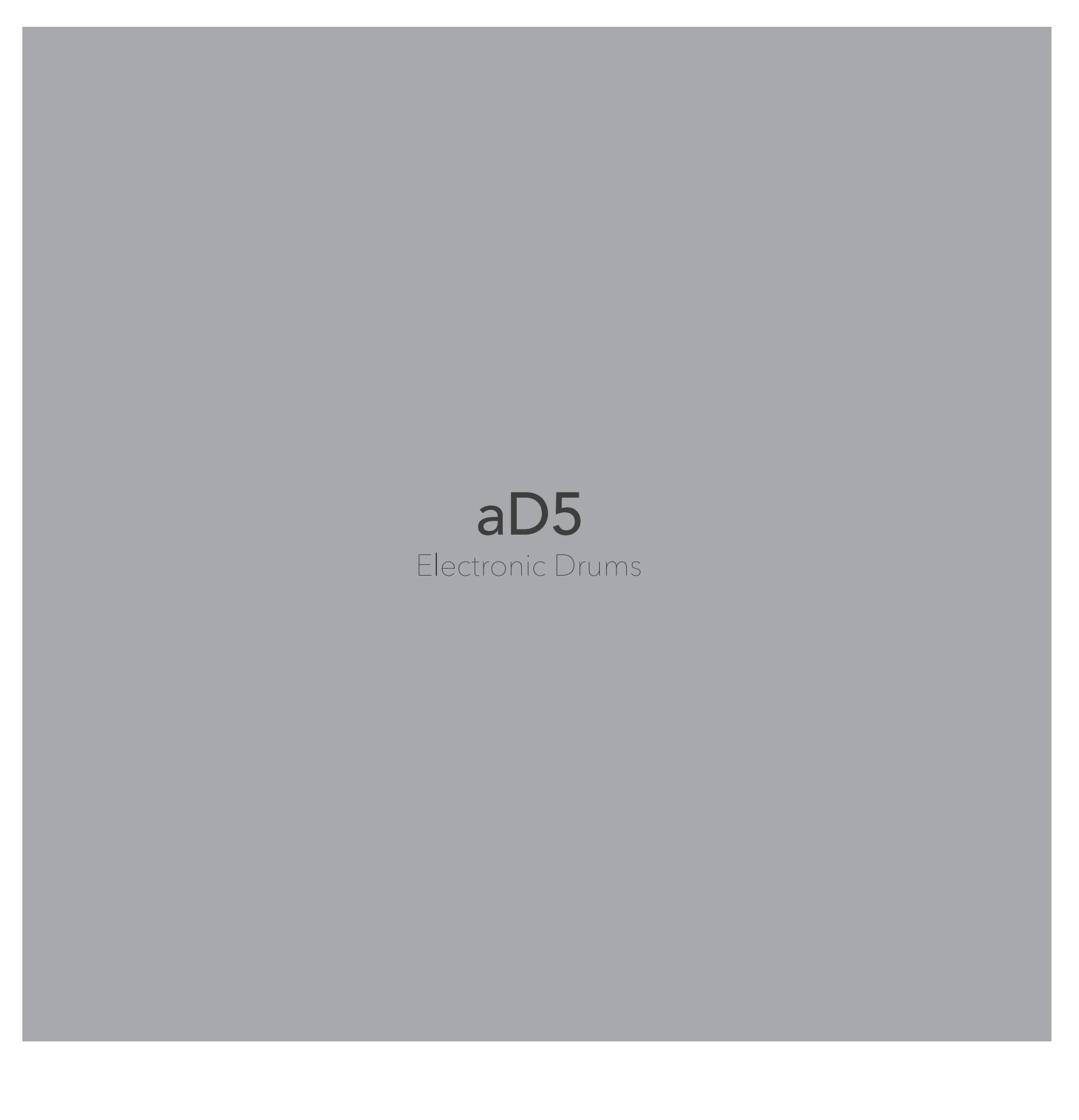

**参考指南 版本 1.3x**

## ■目录

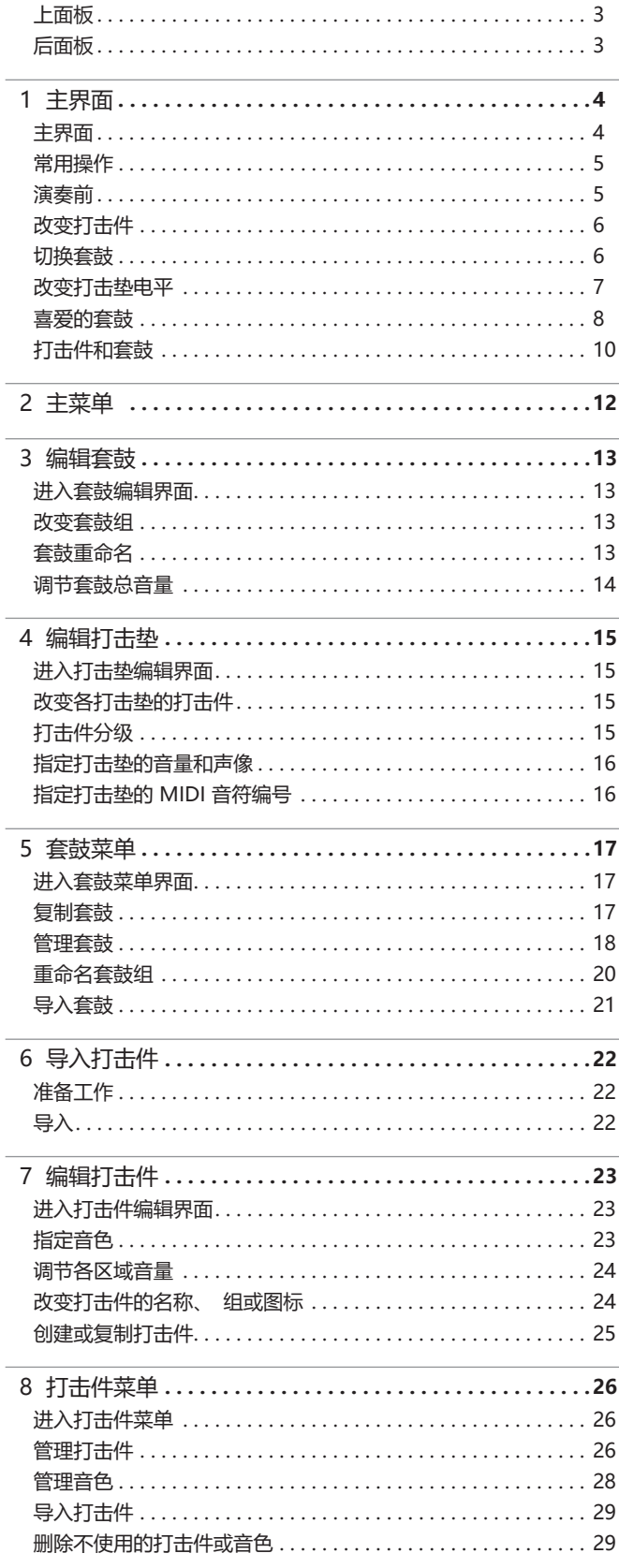

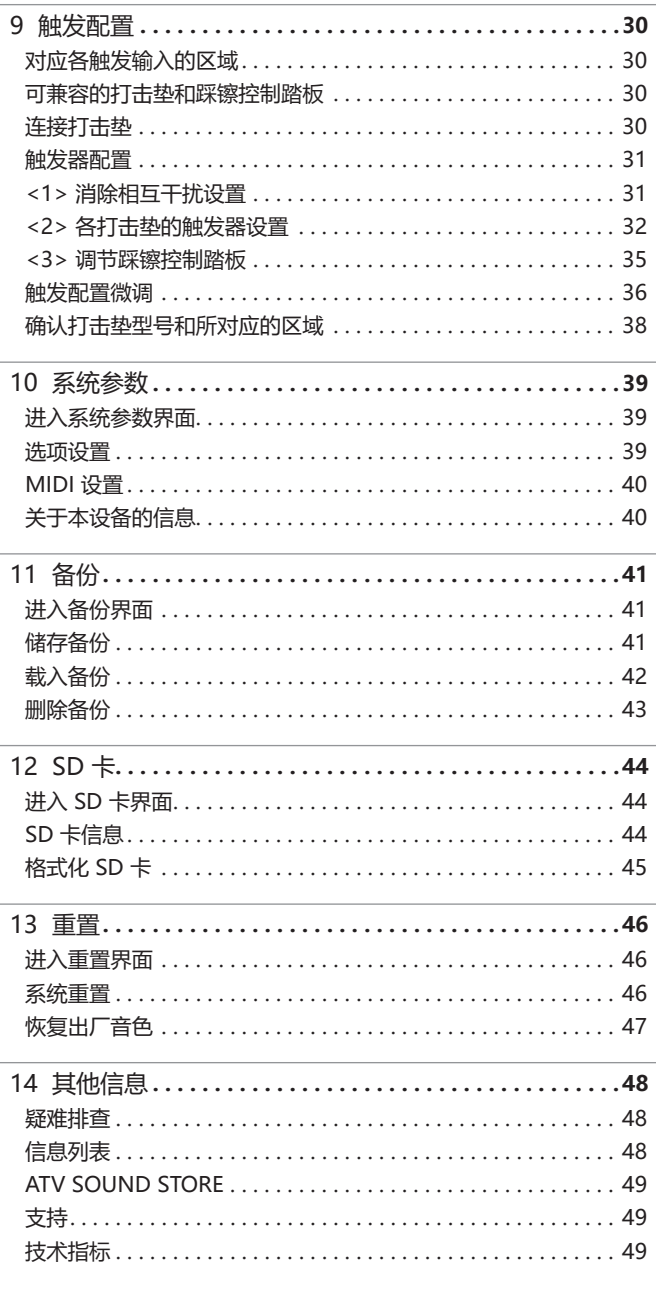

- 
- 请结合 "快速入门" 一起阅读本使用说明书。<br>• 由于固件版本更新 , 本说明书中的内容可能和您所使用的 aD5 有所不同。 关于最<br>新的固件更新信息 , 请访问 ATV 网站。<br>• 本说明书中的图示说明包含一些操作过程中的屏幕界面截图。 然而 , 您实际在设备<br>屏幕中看到的画面可能和说明书中的有所不同。<br>• 本说明书中提及的所有公司名称和产品名称是属于各所有者的注册商标或商标。

#### **上面板**

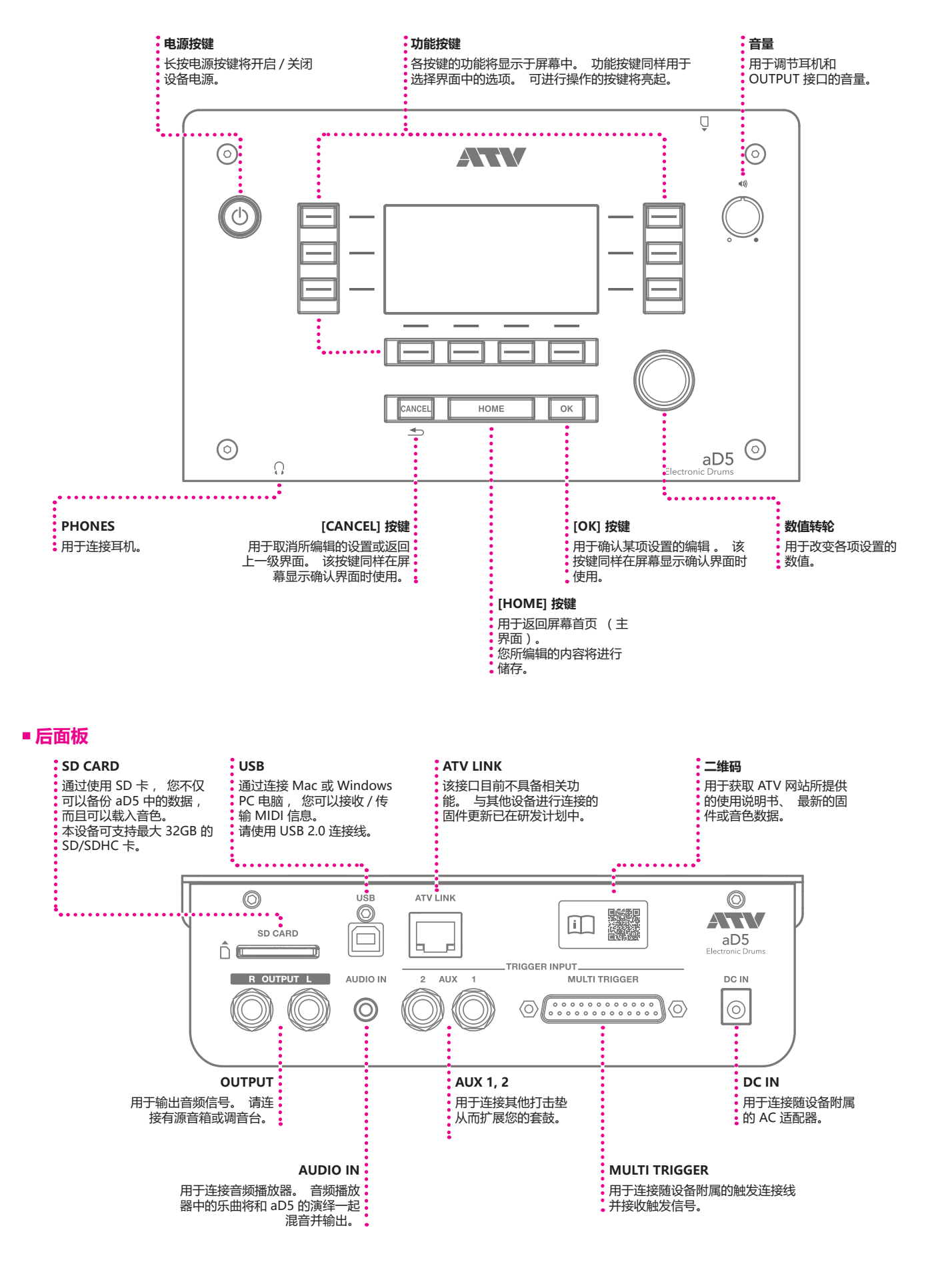

# 1 主界面

#### **主界面**

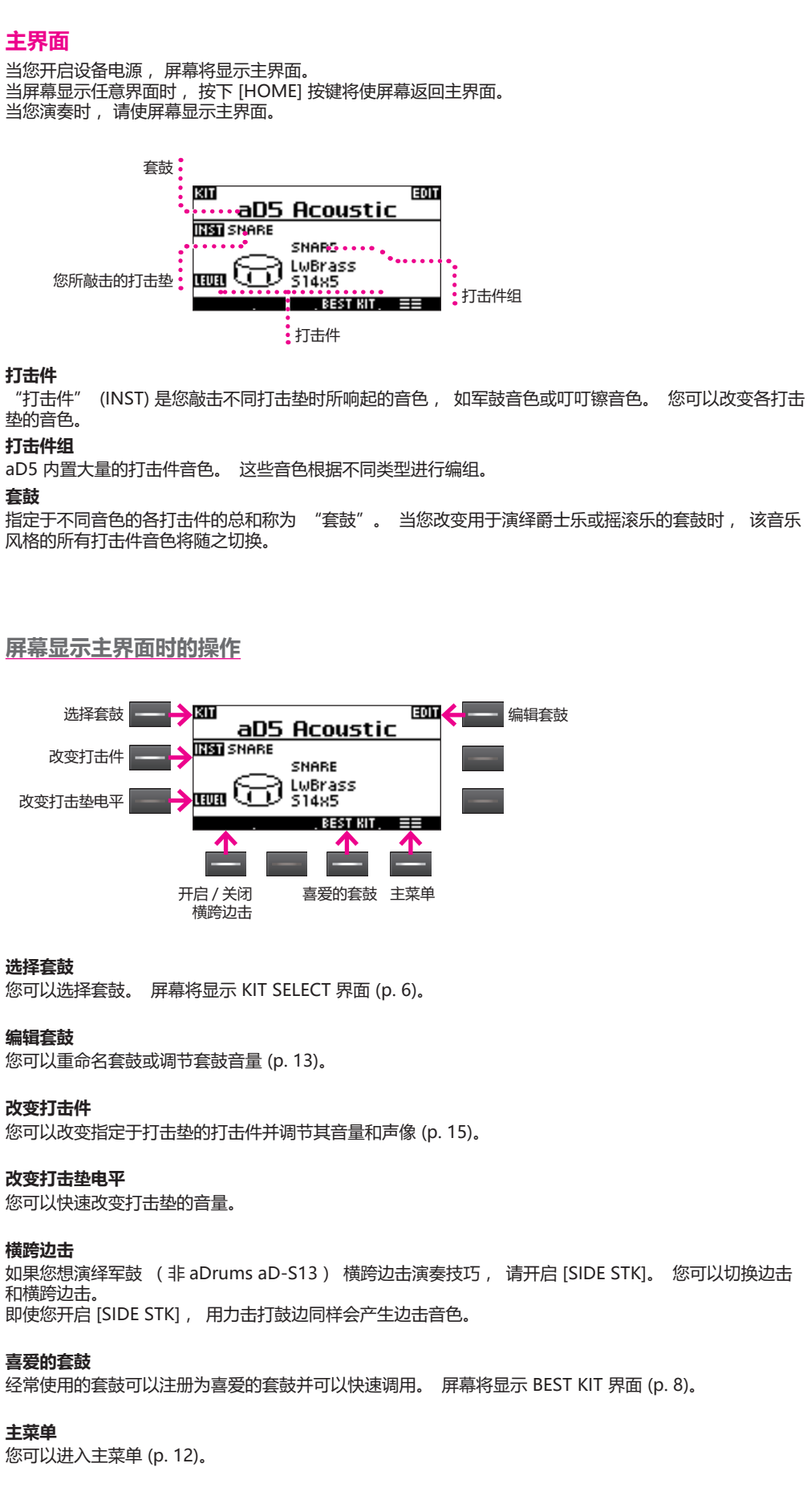

#### **注意**

- 如果您演奏时屏幕并非显示主 界面,音符响应速度将迟缓。
- 当您在演奏时插入 SD 卡, 音色将被打断。

## **注意**

- 如果您将 aD-S13 作为军鼓而 [SIDE STK] 未显示时, 敲击 鼓圈可以随时演绎侧击音色。 请务必将打击垫型号 (p. 32) 设置为 "aD-S13"。
- 通过 [SIDE STK] 切换横跨边<br> 击仅适用于连接至 "SN" 触 一一<br>击仅适用于连接至 发输入的打击垫。 关于使用横跨边击的详细信 息, 请参阅各打击垫的使用说 明书。

#### **常用操作**

#### **功能按键**

功能按键用于选择对应屏幕界面中的选项或功能。

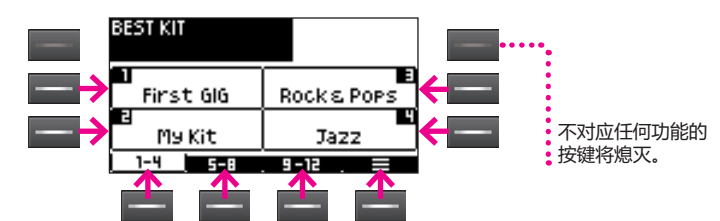

#### **移动页面**

如果屏幕左右仍有其他页面, 您可以按下 [ ◀ PAGE] [PAGE ▶ ] 进入该页面。 当您按下位于屏幕左上方的页面名称, 可显示页面列表将弹出。 请使用数值转轮选择页面并按下 [OK] 按 键进行确认 ; 屏幕将显示所选页面。

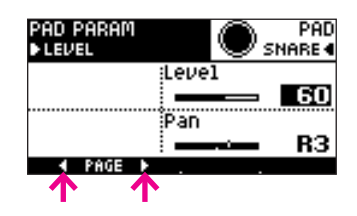

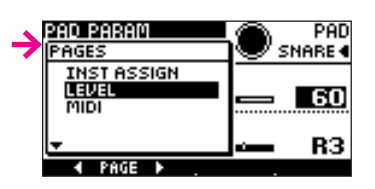

#### **输入名称**

当屏幕显示名称输入界面时, 请使用以下按键进行操作。 当您输入名称后, 请按下 [OK] 按键进行确认。 如果您想取消操作, 请按下 [CANCEL] 按键。

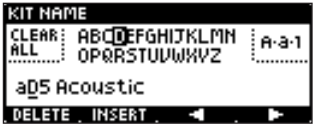

#### 各按键的功能

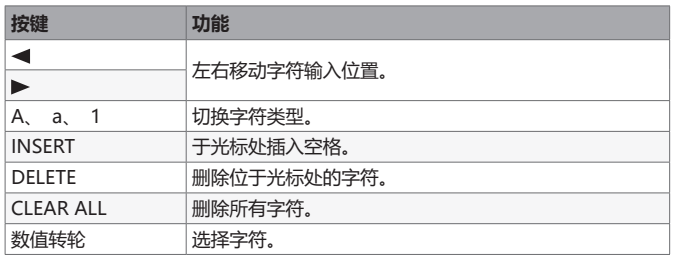

#### **屏幕帮助**

有些屏幕界面提供帮助。 请按下 [HELP] 参阅位于该界面中参数的说明。 ……<br>您可以使用 [ ▲ ][ ▼ ] 翻阅页面 ; 请使用 [X] 或 [CANCEL] 按键关闭帮助。

## **演奏前**

- 关于连接打击垫的详细信息, 请参阅 "快速入门" 和 "9 触发配置 " (p. 30)。
- 首次使用系统前, 请指定所有打击垫的型号名称 (p. 32)。
- 如果演奏时的敲击触发其他打击垫发声, 请执行消除相互干扰 (p. 31)。
- 请适度的调节音量。 音量过低时, 手部可能由于使用过强敲击力度而受伤; 反之, 耳朵可能由于音量 过大而使听觉受损。 当儿童使用时请特别注意。 您同样可以设置最大音量。
- 靠近敲击感应器附近打击垫区域灵敏度极高。 如果您想更好的控制力度动态, 请敲击距离感应器较远 的打击件区域。

## **改变打击件**

以下为您举例说明如何将其他军鼓音色指定于军鼓打击垫。

1 **请敲击军鼓打击垫。**

指定于军鼓打击垫的打击件将显示于屏幕界面中。

2 **请按下 [INST]。**

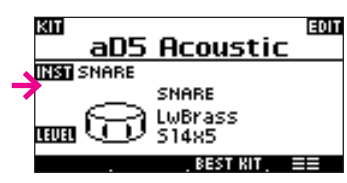

屏幕显示 INST ASSIGN 界面。

3 **请使用数值转轮或 [ ][ ] 改变打击件。**

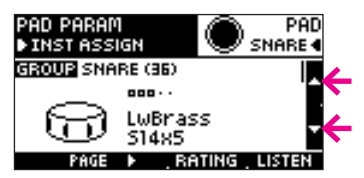

请敲击军鼓打击垫试听音色。

## 4 **请按下 [OK] 按键确认设置。**

如果您不想改变设置, 请按下 [CANCEL] 按键。

您可以使用相同操作方法改变其他打击垫的音色。

## **切换套鼓**

当您切换套鼓时, 所有打击垫的音色将一起改变。 aD5 内置有大量套鼓。

#### 1 **请按下 [KIT]。**

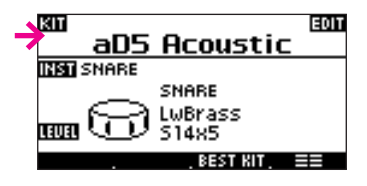

屏幕显示 KIT SELECT 界面。

#### 2 **请使用功能按键选择套鼓。**

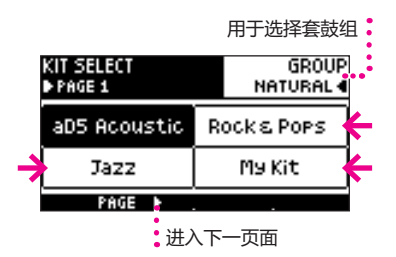

- 请使用 [PAGE ▶ ] 浏览下一页面。
- 请使用 [GROUP] 改变套鼓。 如果您选择 ALL, 屏幕将显示所有套鼓。

#### **套鼓组**

套鼓编排成四个组。 请使用 [GROUP] 改变所显示的套鼓组。 如果您选择 ALL, 屏幕将显示所有套鼓。 **注意** 取决于套鼓文件名的长度, 有 些字符可能无法显示。

**注意** 套鼓载入需约 5 秒钟。

#### **注意**

- 您可以使用编辑套鼓 (p. 13) 改变套鼓组。
- 您可以重命名套鼓 (p. 20)。

**改变打击垫电平**

您可以在该屏幕界面中快速改变各打击件的电平。

- 1 **请敲击您想改变其电平的打击件。**
- 2 **请按下 [LEVEL]。**

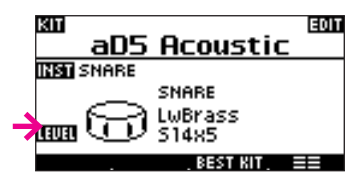

屏幕显示 PAD LEVEL 界面。

3 **请使用数值转轮改变电平。**

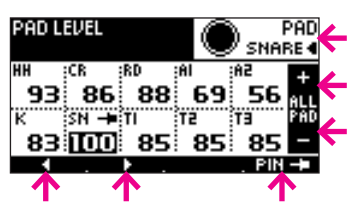

- 敲击打击垫将选择该打击件进行编辑。 您同样可以使用 [ 1] D ] 或 [PAD] 切换各打击垫。
- 如果您按下 [PIN] , 即使敲击其他打击垫 , 处于编辑中的打击垫仍将保持当前状态。
- 如果您想提升或降低所有打击垫的电平, 请按下 [ALL PAD -/+]。

4 **请按下 [OK] 按键确认设置。**

**注意**

例如, 如果您想提升已达到电 平峰值的军鼓打击垫, 请使用 [ALL PAD -/+] 降低套鼓总电 平, 然后单独提升军鼓打击垫 的电平。

## **喜爱的套鼓**

经常使用的套鼓可以注册为喜爱的套鼓并可以快速调用。

**调用**

1 **请在屏幕显示主界面时按 [BEST KIT]。**

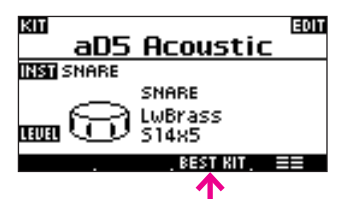

屏幕显示 BEST KIT 界面。

2 **请按下 [1-4]、 [5-8] 或 [9-12] 切换标签。**

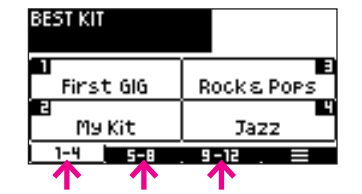

#### 3 **请选择套鼓。**

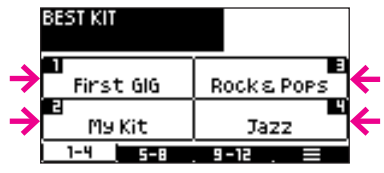

屏幕显示主界面, 套鼓将载入。

**注册** 您可以注册 12 个喜爱的套鼓。

## 1 **请在屏幕主界面选择您想注册的套鼓。**

2 **请按下 [BEST KIT] 进入 BEST KIT 界面并按下 [ ] 进入页面菜单。**

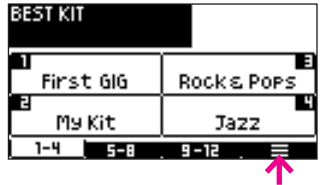

3 **请使用数值转轮选择 "STORE" 并按下 [OK] 按键。**

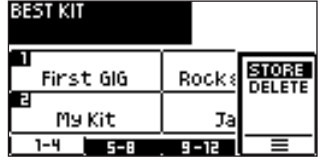

## 4 **请选择您想注册为喜爱的套鼓的编号。**

如果您想将喜爱的套鼓注册为编号 5 或更大的编号, 请切换标签。

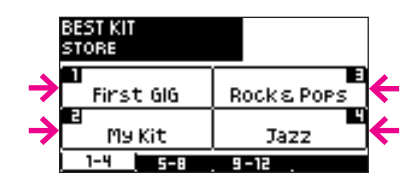

套鼓将注册为所选编号。

**注意**

取决于套鼓文件名的长度, 有 些字符可能无法显示。

**注意**

如果您按下 [CANCEL] 按键, 屏幕将返回主界面, 套鼓不会 改变。

**注意**

如果您所选编号已注册, 之前 所指定的套鼓将被重写。

**删除**

- 1 **请在屏幕显示 BEST KIT 界面时按下 [ ] 进入页面菜单。**
- 2 **请使用数值转轮选择 "DELETE" 并按下 [OK] 按键。**

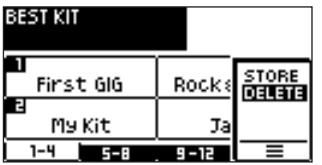

## 3 **请选择您想删除的编号。**

如果您想删除编号 5 或更大的编号, 请切换标签。

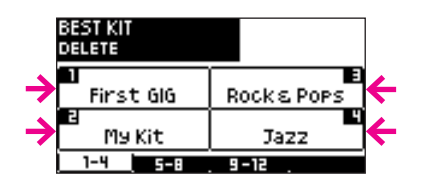

屏幕显示确认信息界面。

4 **请按下 [OK] 按键删除注册。** 如果您不想删除注册, 请按下 [CANCEL] 按键。

#### 1 主界面

## **打击件和套鼓**

aD5 内置各种打击件, 如底鼓、 军鼓和镲片。 您可以将这些打击件指定于各套鼓的打击垫并进行演奏。

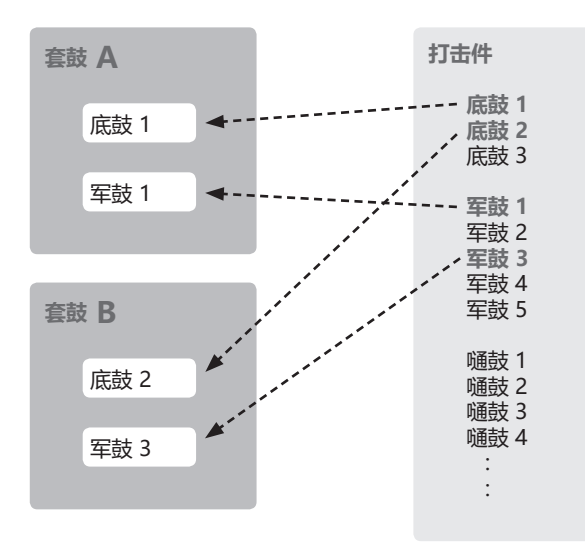

例如, 如果套鼓 B 和套鼓 C 都使用打击件 "军鼓 3", 编辑 "军鼓 3" 打击件 (改变其电平) 将会 影响套鼓 B 和套鼓 C。

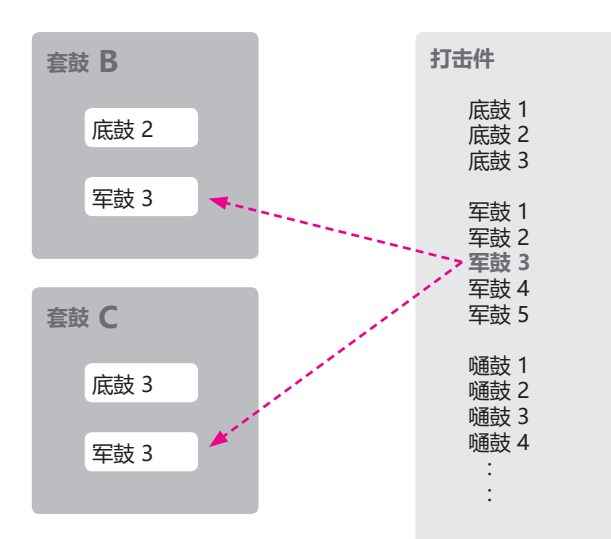

您可以复制打击件。 以上举例中, 如果您只想编辑套鼓 C 的军鼓, 请创建 "军鼓 3" 的复制打击件并 进行编辑。

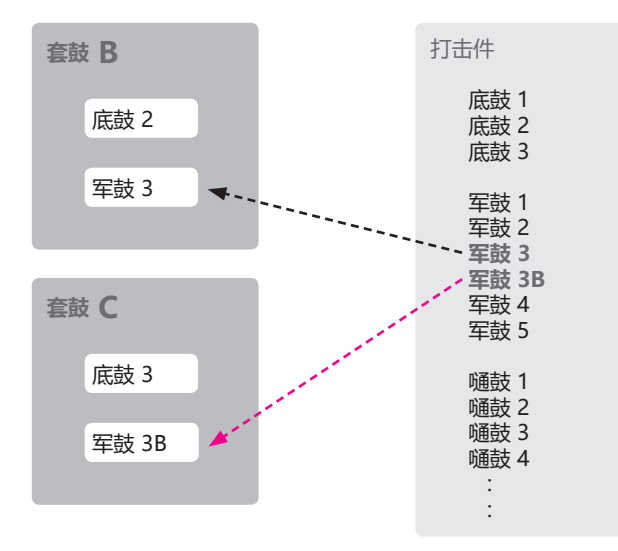

**注意**

**注意**

仅以底鼓和军鼓作为举例。

关于编辑打击件的详细信息, 请参阅编辑打击件 (p. 23)。

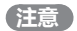

• 关于复制打击件的详细信 息, 请参阅复制打击件 (p.

25)。

• 您可以任意命名复制的打击 件。

## **编辑打击件 (INST)**

您不仅可以直接编辑 aD5 的打击件, 而且可以在所复制打击件的基础上创建与其音色特性有所变化的打 击件并进行储存。 通过不同打击件的组合, 您可以创建属于您自己的套鼓并随时演奏。

您同样可以添加从 ATV Sound Store 下载的打击件 (p. 22)。

#### **音色**

打击件所演绎的声音数据称为 "TONE" (音色)。 每个打击件指定有三种音色。 三种音色分别对应打击垫的 A、 B 和 C 区域 ; 例如 , 当您敲击鼓面时听 到区域 A 的音色, 而当您敲击鼓边时听到区域 B 的音色。

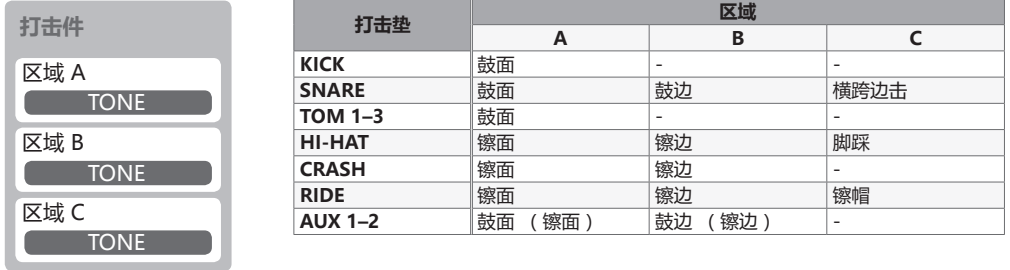

编辑打击件后, 您可以将所需音色指定于各区域。 您同样可以编辑各音色的电平和音质特性。

通过创建和编辑打击件, 您可以组合成一套自定义打击件的套鼓。

# 2 主菜单

aD5 的大部分功能由主菜单进入并进行操作。

## 1 **请在屏幕显示主界面时按下 [ ]。**

主菜单分为三个标签 : "KIT"、 "INST" 和 "SYSTEM"。

#### **KIT**

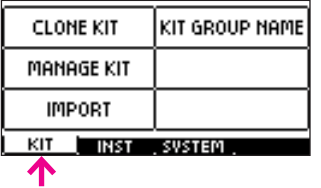

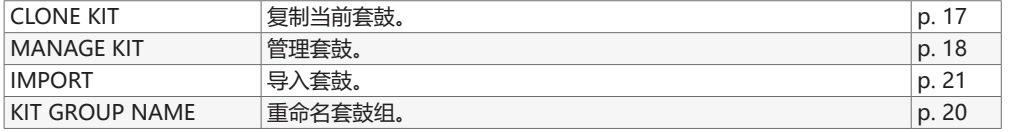

#### **INST**

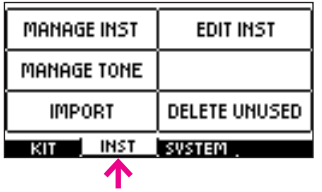

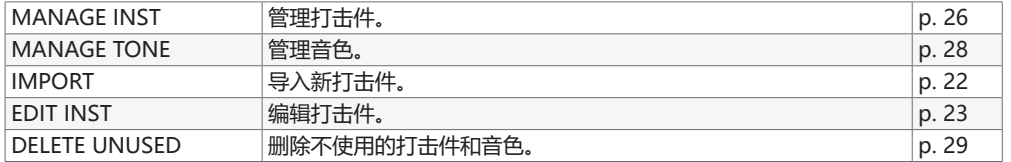

#### **SYSTEM**

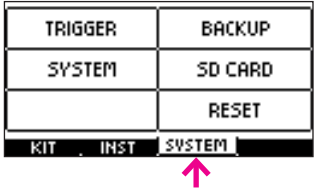

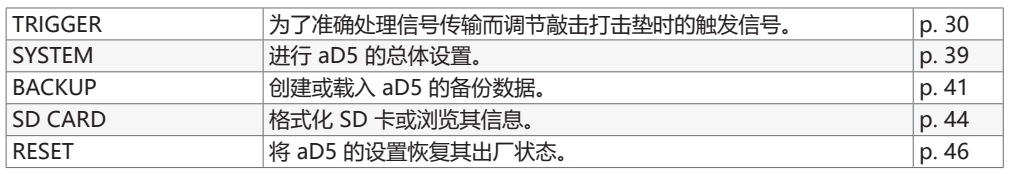

# 3 编辑套鼓

您可以编辑套鼓的名称或套鼓组以及指定套鼓总音量。

## **进入套鼓编辑界面**

1 **请在屏幕显示主界面时按下 [EDIT]。**

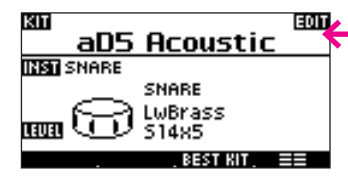

屏幕显示 EDIT 页面。

2 **完成编辑后, 请确认按下 [OK] 按键。 如果您按下 [CANCEL] 按键, 编辑操作将丢失。**

## **改变套鼓组**

1 **请按下 Kit Group。**

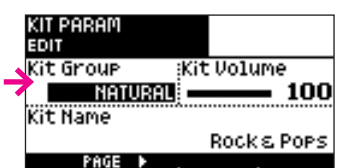

#### 2 **请使用数值转轮选择套鼓组。**

## **套鼓重命名**

1 **请按下 Kit Name。**

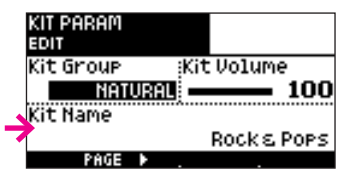

屏幕显示名称输入界面。

#### 2 **请输入名称。**

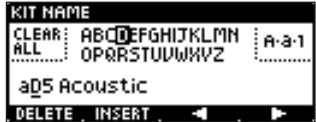

#### 各按键的功能

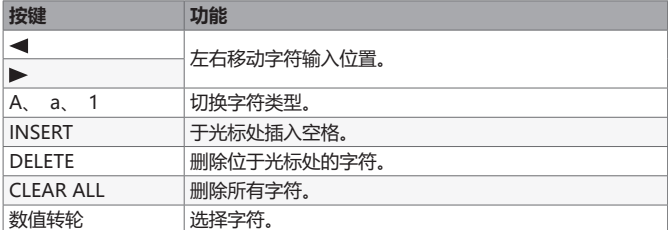

# 。<br>3 **请按下 [OK] 按键确认您所输入的名称。**<br> 如果您想取消操作 , 请按下 [CANCEL] 按键。

**注意**

如果您想设置各打击件, 请使 用打击垫编辑 (p. 15)。

#### **注意**

套鼓名称可指定最多 16 个字 符。 取决于屏幕界面, 有时不 能完全显示 16 个字符。

## **调节套鼓总音量**

1 **请按下 Kit Volume。**

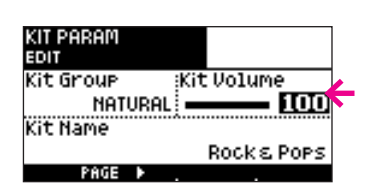

2 **请使用数值转轮调节音量。 注意**

请将 Kit Volume 的数值调节为 约 90。 该数值设置过高可能使 音频输出产生失真。

#### 4 编辑打击垫

# 4 编辑打击垫

您可以编辑套鼓中各打击垫的音色、 音量和声像 (立体声声场)。

## **进入打击垫编辑界面**

1 **请在屏幕显示主界面时按下 [INST]。**

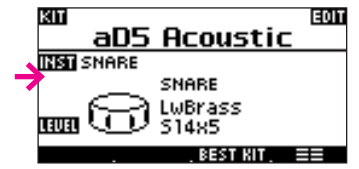

屏幕显示 INST ASSIGN 页面。

2 **完成编辑后, 请确认按下 [OK] 按键。 如果您按下 [CANCEL] 按键, 编辑操作将丢失。**

#### **改变各打击垫的打击件**

#### 1 **请敲击您想编辑的打击垫。**

屏幕将显示当前打击件。

## $2$  请使用数值转轮或 [▲ ][ ▼ ] 改变打击件。

打击件组中的打击件编号

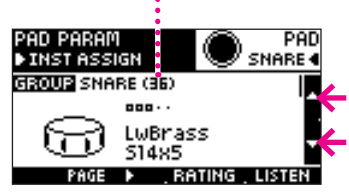

- 请按下 [LISTEN] 试听音色。
- 如果您想改变打击件组 , 请按下 [GROUP]。 请使用数值转轮进行选择并按下 [OK] 按键确认。
- 如果您想编辑其他打击垫, 请敲击该打击垫。 您同样可以按下 [PAD] 改变打击垫。 请使用数值转轮进 行选择并按下 [OK] 按键确认。

## **打击件分级**

您可以对各打击件指定 0—5 分级。 通过分级, 您可以在众多打击件中找到喜爱的打击件或经常使用的 打击件。

1 **请数次按下 [RATING] 改变等级。**

屏幕显示等级信息。

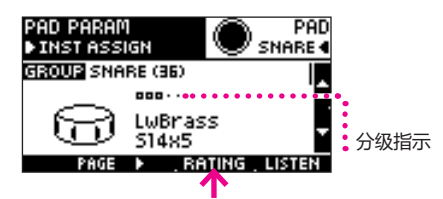

**注意**

**注意**

**注意**

可能会迟缓。

打击垫编辑过程中, 音色响应

打击件分级信息涉及打击件而 非打击垫。 这意味着即使您编 辑不同套鼓, 分级信息还是会 显示。

如果您想将非军鼓打击件指定于 军鼓打击垫, 请改变打击件组。

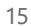

#### 4 编辑打击垫

## **指定打击垫的音量和声像**

- 1 **请按下 [PAGE ] 进入 LEVEL 页面。**
- 2 **请按下 [Level] 或 [Pan] 并使用数值转轮指定设置。**

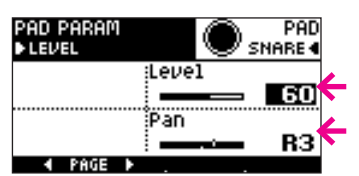

如果您想编辑其他打击垫, 请敲击该打击垫。 您同样可以按下 [PAD] 改变打击垫。 请使用数值转轮进行 选择并按下 [OK] 按键确认。

## **指定打击垫的 MIDI 音符编号**

- 1 **请按下 [PAGE ] 进入 MIDI 页面。**
- 

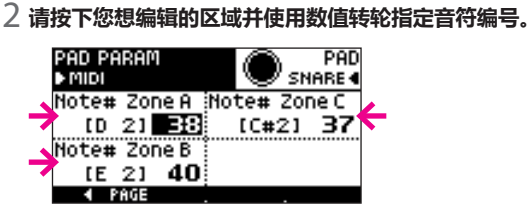

选择并按下 [OK] 按键确认。

如果您想编辑其他打击垫, 请敲击该打击垫。 您同样可以按下 [PAD] 改变打击垫。 请使用数值转轮进行

**注意**

- 请将 Level 的数值调节为约 90。 该数值设置过高可能使 音频输出产生失真。
- Pan 设置无法完全将声像移至 左端或右端。

#### **注意**

如果相同的音符编号指定多次, 仅接收该音符编号的一个区域进 行发声。

#### **注意**

当 aD5 通过 MIDI 和其他厂家 生产的电子鼓进行数据传输时, 由于不同力度信息和踩镲控制 标准, 您的演绎可能无法正确 响应。

## **进入套鼓菜单界面**

- 1 **请在屏幕显示主界面时按下 [ ]。**
- 2 **请按下 [KIT] 标签。**

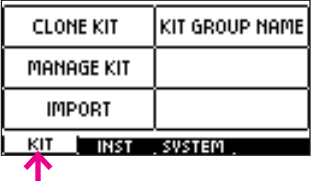

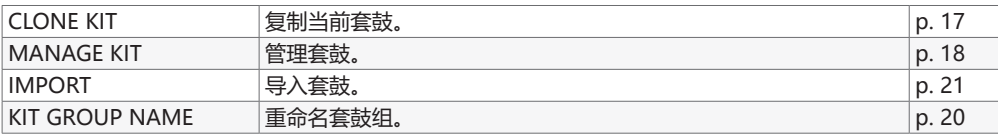

## **复制套鼓**

当屏幕显示主界面时, 您可以创建当前套鼓的复制项。

#### 1 **请按下 [CLONE KIT]。**

屏幕显示名称输入界面。

## 2 **请输入所复制的套鼓的名称。**

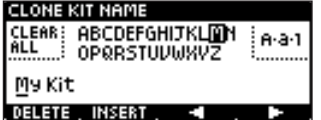

#### 各按键的功能

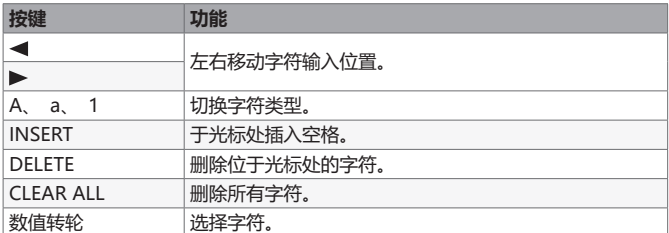

#### 3 **请按下 [OK] 按键确认您所输入的名称。**

屏幕显示确认信息。

4 **请按下 [OK] 按键复制套鼓。** 如果您想取消复制操作, 请按下 [CANCEL] 按键。 屏幕显示主界面并载入所复制的套鼓。

#### **注意**

如果您输入的名称与已有套鼓 的名称相同, 屏幕将显示以下 信息。

"Another kit with the same name has been found." (含 有名称相同的套鼓) 请输入其他文件名。

## **管理套鼓**

您不仅可以浏览套鼓列表, 而且可以复制或删除套鼓。

## 1 **请按下 [MANAGE KIT]。**

屏幕显示 KIT LIST 页面。

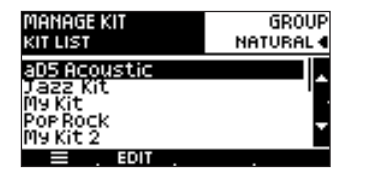

## $2$  请使用数值转轮或 [ ▲ ][ ▼ ] 选择套鼓。

- 请使用 [GROUP] 改变所显示的套鼓组。 如果您选择 "ALL", 将显示所有套鼓。
- 您可以按下 [EDIT] 或 [OK] 进入套鼓编辑界面。 然后, 您可以编辑套鼓名称或改变套鼓组 (p. 13)。

#### **复制套鼓**

您可以复制所选套鼓列表中的套鼓。

#### 1 **请按下 [ ] 进入页面菜单。**

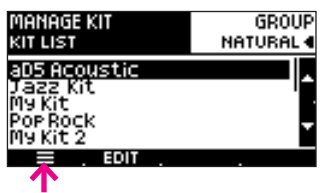

2 **请使用数值转轮选择 "CLONE" 并按下 [OK] 按键。**

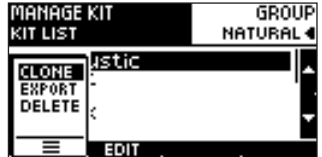

屏幕显示名称输入界面。

## 3 **请输入所复制的套鼓的名称。**

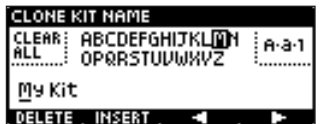

各按键的功能

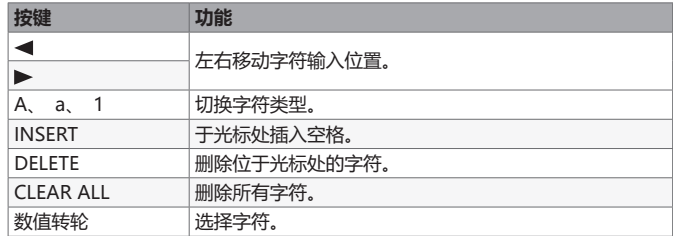

#### 4 **请按下 [OK] 按键确认您所输入的名称。**

如果您想取消复制操作, 请按下 [CANCEL] 按键。

所复制的套鼓将添加于套鼓列表中。

## **注意** 套鼓按字母顺序进行排列显示。

## **注意**

如果您输入的名称与已有套鼓 的名称相同, 屏幕将显示以下<br>信息。 信息。 "Another kit with the same name has been found." (含 有名称相同的套鼓) 请输入其他文件名。

#### **导出套鼓**

您可以将套鼓列表中所选的套鼓导出至 SD 卡。 您同样可以通过套鼓导入功能将导出的套鼓数据载入 aD5 中 (p. 21)。

1 **请按下 [ ] 进入页面菜单。**

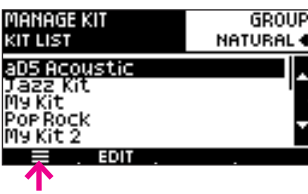

2 **请使用数值转轮选择 "EXPORT" 并按下 [OK] 按键。**

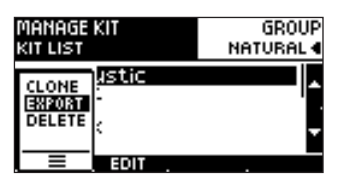

屏幕显示名称输入界面。

#### 3 **请为导出的套鼓命名。**

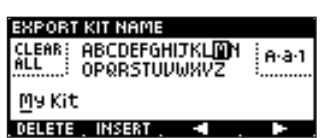

#### 各按键的功能

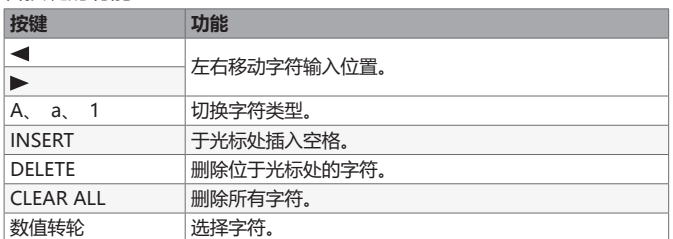

## 4 **请按下 [OK] 按键导出套鼓。**

如果您想取消导出操作, 请按下 [CANCEL] 按键。 套鼓数据导出至 SD 卡的 "Import" 文件夹中。

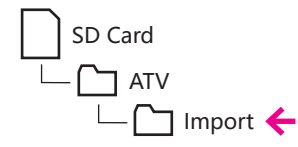

**注意**

所导出的套鼓数据不包含打击件 的音色数据。 如果您将套鼓数 据导入其他 aD5 音源 , 打击件 和音色可能由于无法找到而不能 发声。 详细信息请参阅 "导入套鼓" (p. 21)。

#### **注意**

如果您输入的名称与已有套鼓 的名称相同, 屏幕将显示以下 信息。

"Another kit with the same name has been found." (含 有名称相同的套鼓) 请输入其他文件名。

## **注意**

如果 SD 卡的剩余存储空间不 足, 屏幕将显示以下信息。 "Not enough memory on the SD card. "(SD 卡的剩余 存储空间不足)

#### **注意**

由于导出的套鼓数据写入 "Import" 文件夹, 因此同 样可以完整导入。

## **删除套鼓**

您可以删除套鼓列表中所选的套鼓。 打击件不会删除。

1 **请按下 [ ] 进入页面菜单。**

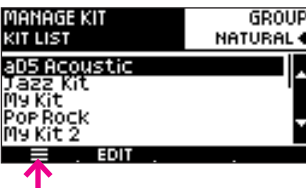

2 **请使用数值转轮选择 "DELETE" 并按下 [OK] 按键。**

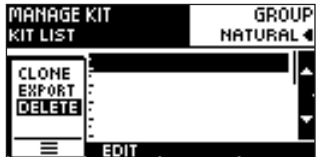

屏幕显示确认信息。

-<br>3 **请按下 [OK] 按键删除套鼓。**<br> 如果您想取消删除操作 , 请按下 [CANCEL] 按键。

## **重命名套鼓组**

您可以重命名套鼓组。

1 **请按下 [KIT GROUP NAME]。**

屏幕显示 KIT GROUP NAME 界面。

#### 2 **请按下您想重命名的套鼓组按键。**

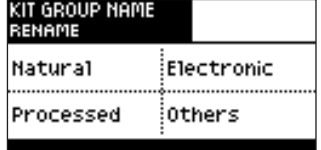

屏幕显示名称输入界面。

#### 3 **请输入套鼓组的新名称。**

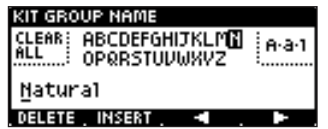

#### 各按键的功能

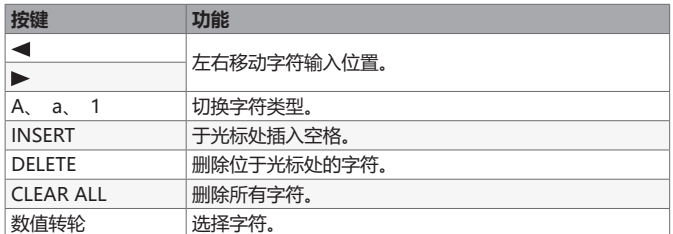

4 **请按下 [OK] 按键确认您所输入的名称**。 如果您想取消重命名操作, 请按下 [CANCEL] 按键。

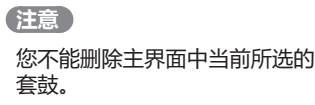

## **注意**

为了防止误操作而删除重要数 据, 建议您对相关数据进行备 份 (p. 41)。

## **注意**

如果您执行系统重置 (p. 46) 操作, 套鼓组名称将恢复出厂 名称。

#### **注意**

- 套鼓组名称可指定最多 10 个 字符。
- 取决于不同屏幕界面, 套 鼓组名称可能都以大写字符 显示。
- 套鼓组不能指定为相同的名 称。

## **导入套鼓**

您可以导入由 aD5 (p. 19) 导出的套鼓或从 ATV 网站下载的套鼓文件。

1 **请将所下载的套鼓文件 (xxxx.ad5kit) 置于 SD 卡的 Import 文件夹中。**

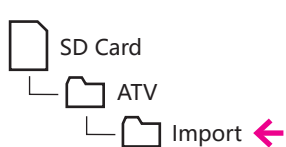

- 2 **请在屏幕显示主界面时按下 [ ]。**
- 3 **请选择 [KIT] 标签并按下 [IMPORT]。**

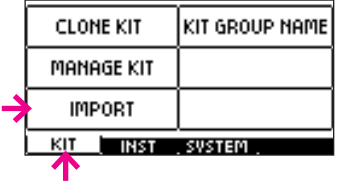

屏幕显示 IMPORT KIT 界面。

#### 4 **请使用数值转轮选择您想导入的套鼓文件。**

- 如果您想导入多个套鼓, 请为想导入的文件添加勾选标记。
- 如果您按下 [ALL] 按键, 所有文件将进行选择。 如果您再次按下该按键, 所有文件选择将取消。

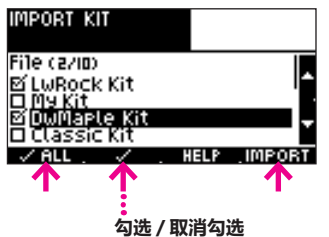

5 **请按下 [IMPORT]。**

执行导入操作。 导入过程中将显示进度条。

如果出现文件名相同的套鼓, 屏幕将显示以下信息。 [RENAME]: 重命名并导入。 [SKIP]: 忽略导入该套鼓。

文件导入完成后, 屏幕将会提示 "Completed." 信息。

## **注意**

套鼓数据不包含打击件的音色数据。 以下情况可能由于无法找到打击件而不能发声。

- 导出套鼓后删除打击件
- 导出套鼓后重命名打击件
- 从其他 aD5 音源导入套鼓数据
- 导入从 ATV 网站下载的套鼓数据 (但未购买所需打击件)

如果未找到所需打击件, 屏幕将显示 "NO INST FOUND" 图标。 如果您之后导入所需打击件或改变为不同的打击件, 套鼓仍可以正确发声。

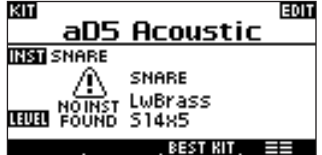

**注意**

备份操作储存 / 载入 aD5 的所 有套鼓, 而套鼓导出 / 导入操 作储存 / 载入个别套鼓。

**注意**

如果 SD 卡中不存在"Import" 文件夹, 请将 SD 卡插入 aD5 中, 该文件夹将自行创建。

# 6 导入打击件

从 "ATV Sound Store" 网站下载的打击件可以导入 aD5 中。

#### **ATV SOUND STORE**

您可以从 ATV 音色商店购买并下载附加的音色从而导入 aD5 中。

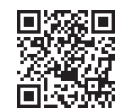

http://store.atvcorporation.com/

## **准备工作**

1 **请将下载的打击件文件 (xxxx.ad5inst) 置于 SD 卡的 Import 文件夹中。**

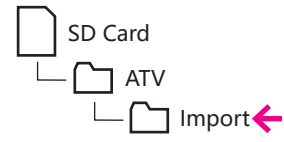

## ■导入

- 1 **请在屏幕显示主界面时按下 [ ]。**
- 2 **请选择 [INST] 标签并按下 [IMPORT]。**

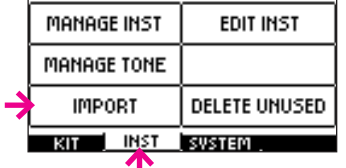

屏幕显示 IMPORT INST 界面。

#### 3 **请使用数值转轮选择您想导入的打击件文件。**

- 如果您想导入多个打击件, 请为想导入的文件添加勾选标记。
- 如果您按下 [ALL] 按键, 所有文件将进行选择。 如果您再次按下该按键, 所有文件选择将取消。

#### **勾选 / 取消勾选**

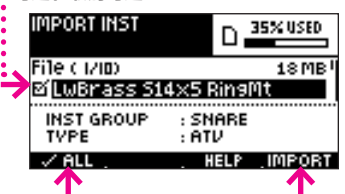

4 **请按下 [IMPORT]。**

执行导入操作。 导入过程中屏幕将显示进度条。

如果出现文件名相同的打击件, 屏幕将显示以下信息。<br>[RENAME]: 重命名并导入。 [RENAME]:<br>[SKIP]: [SKIP]: 忽略导入该打击件。

文件导入完成后, 屏幕将会提示 "Completed." 信息。

#### 5 **请将所导入的打击件指定于打击垫。**

请参阅 "4 编辑打击垫 " (p. 15)。

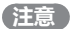

关于当您注册账号时所需的产 品 ID 的详细信息, 请参阅 "10 系统参数 " (p. 39) 和 " 关于 本设备的信息 " (p. 40)。

#### **注意**

如果 SD 卡中不存在 "Import" 文件夹, 请将 SD 卡插入 aD5 中, 该文件夹将自行创建。

#### **注意**

所下载的打击件只能导入产品 ID 匹配的 aD5。 如果产品 ID 不匹配, 屏幕将显示以下信息。 "Cannot import this data. This aD5 doesn' t have permission to import "xxxx."

(不能导入该数据。 本 aD5 不 具有导入打击件数据的许可。)

# 7 编辑打击件

在打击件编辑界面中, 您可以改变打击垫各区域所演绎的音色并改变其电平。 您同样可以重命名打击件 以及改变打击件组或其图标。

## **进入打击件编辑界面**

- 1 **当屏幕显示主界面时敲击打击垫, 您想编辑的打击件将显示于屏幕界面中。**
- 2 **请按下 [ ] 选择 [INST] 标签并按下 [EDIT INST]。**

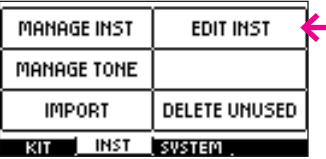

屏幕显示 INST EDIT 界面。 您可以敲击其他打击垫 (非当前编辑) 从而试听套鼓的音色, 这样不会切换您所编辑的打击件。

3 **完成编辑后, 请确认按下 [OK] 按键。 如果您按下 [CANCEL] 按键, 编辑操作将丢失。**

## **指定音色**

您可以改变打击垫各区域 (如鼓面或鼓边) 所触发的音色。

1 **请按下 [PAGE ] 进入 TONE ASSIGN 页面。**

#### 2 **请按下 [ZONE] 选择您想编辑的区域。**

图标显示对应区域 A—C 的打击垫敲击位置。 ※ 您同样可以通过敲击打击垫切换区域。

区域图标

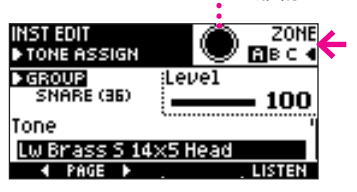

3 **请按下 [Tone] 并使用数值转轮改变音色。**

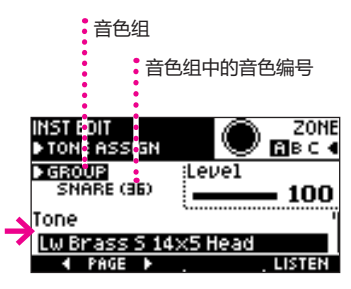

• 您可以按下 [LISTEN] 试听音色。

• 您可以按下 [GROUP] 改变音色组。 请使用数值转轮选择音色组并按下 [OK] 按键进行确认。

**注意** 打击件编辑过程中, 音色响应 可能会迟缓。

## **注意**

当您编辑打击件时, 您的编辑 操作将影响所有指定该打击件的 套鼓 (p. 10)。 同样, 当同一打击件指定于某 一套鼓的多个打击垫中, 编辑 该打击件将影响其他打击件。 为了避免此类问题, 请在编辑 前执行复制打击件操作。

**注意**

按下 MANAGE INST 的 INST LIST 页面中的 [EDIT], 您同样 可以进入打击件编辑界面。

6 导入打击件

## **调节各区域音量**

1 **请按下 [Level] 并使用数值转轮指定音量。**

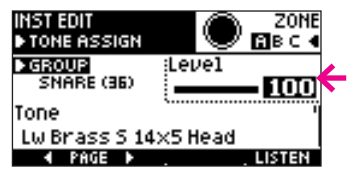

## 2 **请按下 [ZONE] 选择您想编辑的区域。**

图标显示对应区域 A—C 的打击垫敲击位置。 ※ 您同样可以通过敲击打击垫切换区域。

## **改变打击件的名称、 组或图标**

1 **请使用 [ PAGE] [PAGE ] 进入 NAME 页面。**

## 2 **请选择参数并使用数值转轮进行编辑。**

当您按下 [Name], 屏幕将显示名称输入界面。 请编辑打击件名称并按下 [OK]。

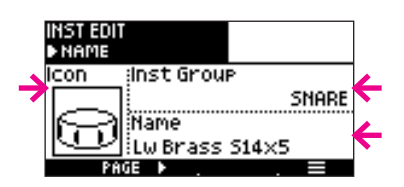

#### **注意**

请将 Level 的数值调节为约 90。 该数值设置过高可能使音频输出 产生失真。

#### **注意**

打击件名称可指定最多 20 个字 符。 取决于屏幕界面, 有时不 能完全显示 20 个字符。

#### 6 导入打击件

## **创建或复制打击件**

您可以创建全新的打击件或复制现存的打击件。

1 **请按下 [ ] 进入页面菜单。**

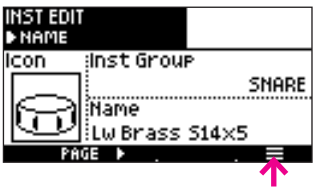

2 **请使用数值转轮选择 "NEW" 或 "CLONE" 并按下 [OK] 按键。**

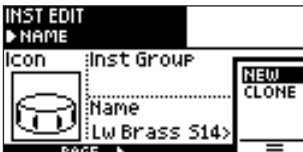

屏幕显示名称输入界面。

#### 3 **请为新的打击件输入名称。**

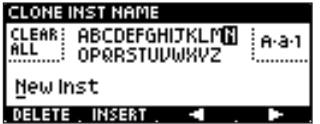

#### 各按键的功能

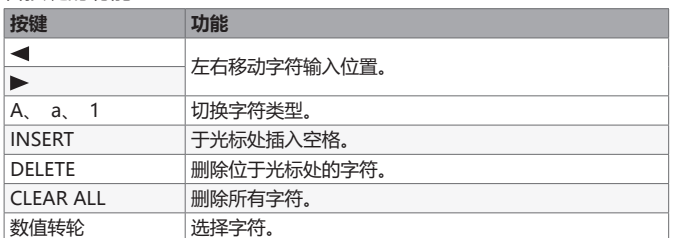

#### 4 **请按下 [OK] 按键确认您所输入的名称。**

如果您想取消创建新打击件或复制打击件操作, 请按下 [CANCEL] 按键。

**注意**

您同样可以在 MANAGE INST 界面创建或复制打击件。

**注意**

复制打击件需约 20 秒时间。

#### **注意**

如果您选择 NEW, 未指定音色 的打击件将进行创建。 为了使 打击件发声, 请为其指定音色。

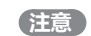

如果您输入的名称与已有打击件 的名称相同, 屏幕将显示以下 信息。

"Another inst with the same name has been found." (含 有名称相同的打击件) 请输入其他文件名。

# 8 打击件菜单

## **进入打击件菜单**

- 1 **请在屏幕显示主界面时按下 [ ]。**
- 2 **请按下 [INST] 标签。**

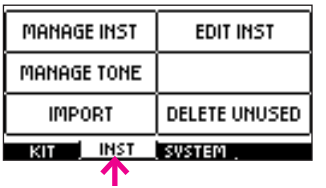

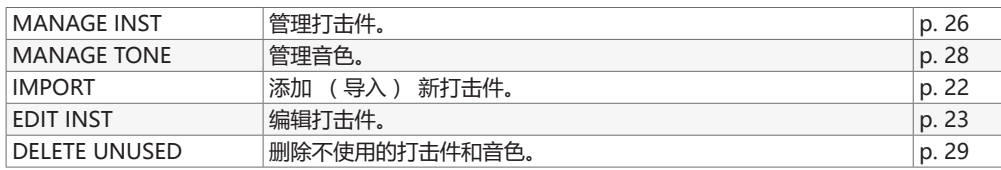

## **管理打击件**

您可以浏览打击件列表以及复制或删除打击件。

## 1 **请按下 [MANAGE INST]。**

屏幕显示 INST LIST 页面。

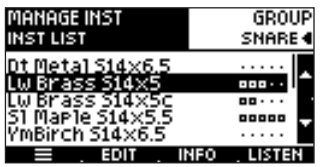

## 2 **请使用数值转轮或 [ ][ ] 选择打击件。**

- 请使用 [GROUP] 改变所显示的打击件组。
- 请按下 [LISTEN] 试听音色。
- 如果您想进入打击件编辑界面, 请按下 [EDIT] 或 [OK] (p. 23)。

## **浏览打击件信息**

1 **请按下 [INFO]。**

屏幕显示 INST INFO 页面。

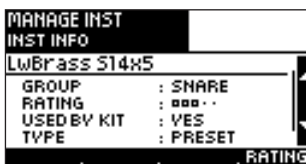

参数

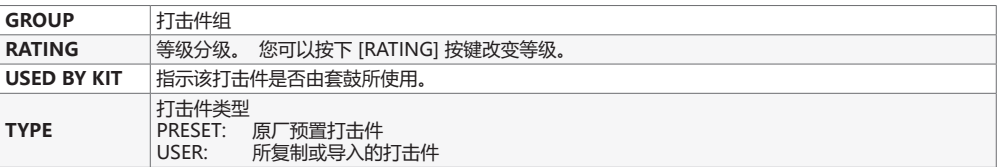

**注意**

打击件按字母顺序进行排列 显示。

## **注意**

如果您从 INST LIST 页面进入打 击件编辑界面, 敲击任何打击 垫仅演绎同一打击件的音色。

8 打击件菜单

**创建或复制打击件** 您可以创建全新的打击件或复制现存的打击件。

1 **请按下 [ ] 进入页面菜单。**

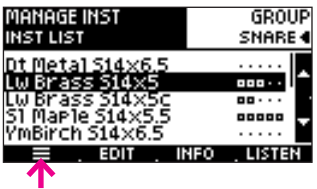

2 **请使用数值转轮选择 "NEW" 或 "CLONE" 并按下 [OK] 按键。**

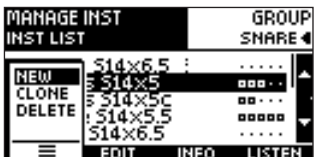

屏幕显示名称输入界面。

3 **请为新创建的打击件或所复制的打击件输入名称。**

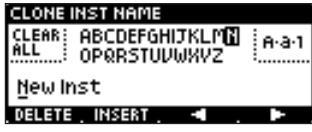

#### **各按键的功能**

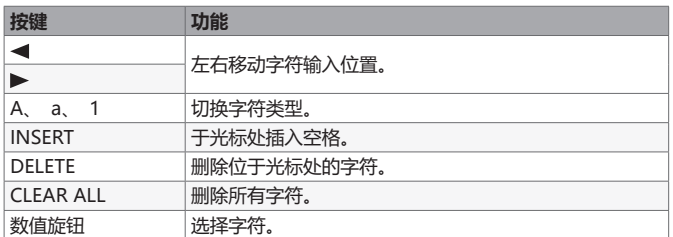

## 4 **请按下 [OK] 按键确认您所输入的名称。**

如果您想取消创建新打击件或复制打击件操作, 请按下 [CANCEL] 按键。

## **删除打击件**

1 **请按下 [ ] 进入页面菜单。**

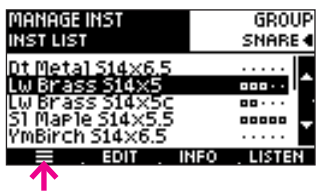

2 **请使用数值转轮选择 "DELETE" 并按下 [OK] 按键。**

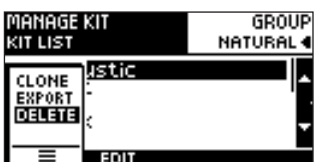

屏幕显示确认信息。

3 **请按下 [OK] 按键删除打击件。** 如果您想取消删除操作, 请按下 [CANCEL] 按键。 **注意** 复制打击件需约 20 秒时间。

#### **注意**

如果您选择 NEW, 未指定音色 的打击件将进行创建。 为了使 打击件发声, 请为其指定音色。

#### **注意**

如果您输入的名称与已有打击件 的名称相同, 屏幕将显示以下 信息。 "Another inst with the same name has been found." (含 有名称相同的打击件) 请输入其他文件名。

## **注意**

为了防止误操作而删除重要数 据, 建议您对相关数据进行备 份 (p. 41)。

## **注意**

- 您不能删除以下类型的打击件。
- 打击件 TYPE=PRESET

## **管理音色**

您可以浏览音色列表。 您同样可以删除音色。

1 **请按下 [MANAGE TONE]。**

屏幕显示 TONE LIST 页面。

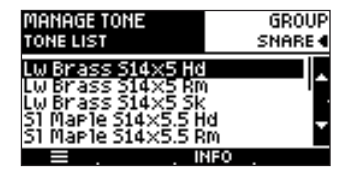

- 2 **请使用数值转轮或 [ ][ ] 选择音色。**
	- **·** 请使用 [GROUP] 改变所显示的音色组。

## **浏览音色信息**

1 **请按下 [INFO]。**

屏幕显示 TONE INFO 界面。

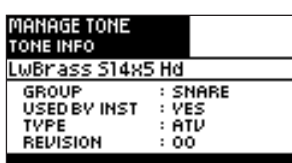

参数

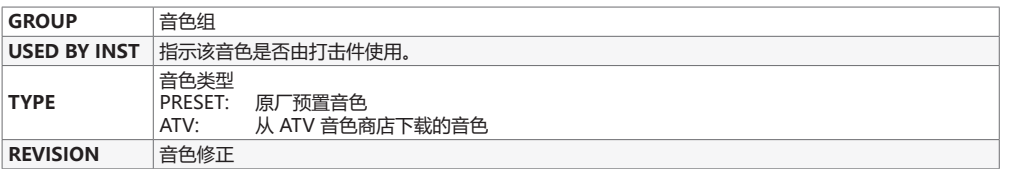

## **删除音色**

1 **请按下 [ ] 进入页面菜单。**

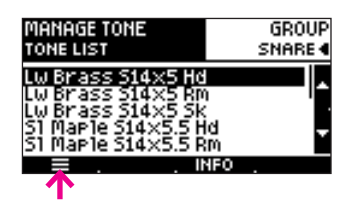

2 **请使用数值转轮选择 "DELETE" 并按下 [OK] 按键。**

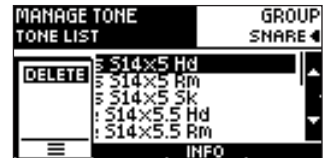

屏幕显示确认信息。

-<br>3 **请按下 [OK] 按键删除音色。**<br> 如果您想取消删除操作 , 请按下 [CANCEL] 按键。

**注意** 打击件按字母顺序进行排列 显示。

## **注意**

为了防止误操作而删除重要数 据, 建议您对相关数据进行备 份 (p. 41)。

#### **注意**

- 您不能删除以下类型的音色。
- 音色 TYPE=PRESET
- 打击件所使用的音色

## **导入打击件**

请参阅 "6 导入打击件 " (p. 22)。

## **删除不使用的打击件或音色**

您可以删除套鼓中所不使用的打击件以及打击件所不使用的音色。 这样, 您可以提升 aD5 的内部存储 空间。

## 1 **请按下 [DELETE UNUSED]。**

屏幕显示 DELETE UNUSED 界面。

## 2 **请按下 [INSTS] 或 [TONES] 选择您想删除的选项。**

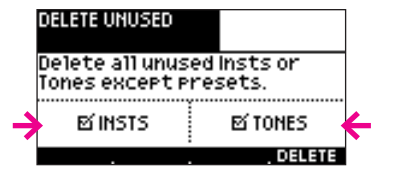

## 3 **请按下 [DELETE]。**

屏幕显示确认信息。

**4 请按下 [OK] 按键删除数据。**<br> 如果您想取消删除操作 , 请按下 [CANCEL] 按键。

## **注意**

为了防止误操作而删除重要数 据 , 建议您对相关数据进行备 份 (p. 41)。

## **注意**

您不能删除 Type=PRESET 的打 击件或音色。

# 9 触发配置

您可以将不同厂家生产的打击垫连接至 aD5 并根据您自己的选择进行演奏。 通过搭配军鼓打击件、 镲片 打击垫和其他打击垫, 您可以创建属于您自己的套鼓。

#### **对应各触发输入的区域**

aD5 配置有 10 个触发输入和 1 个踩镲控制踏板输入。 以下列表显示各触发输入所对应的区域 (如鼓面 和鼓边) 以及如何进行演奏。

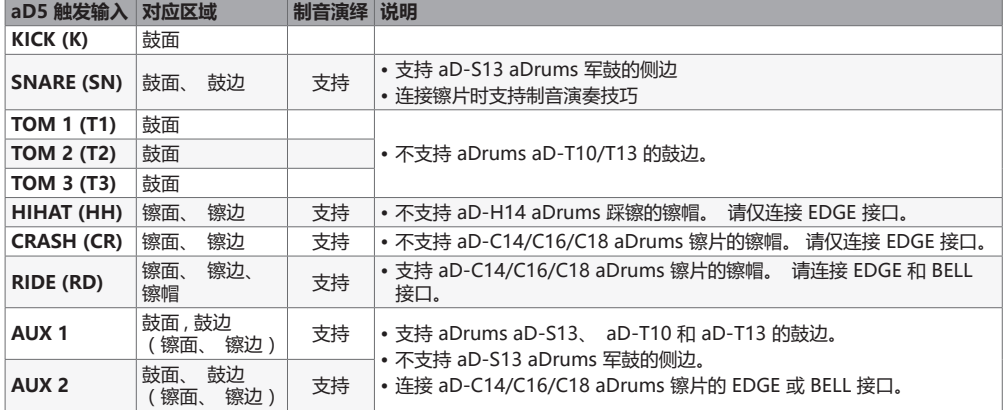

## **连接打击垫**

请先检查 aD5 触发连接线各端口所标识的连接终端, 然后再连接各打击垫。

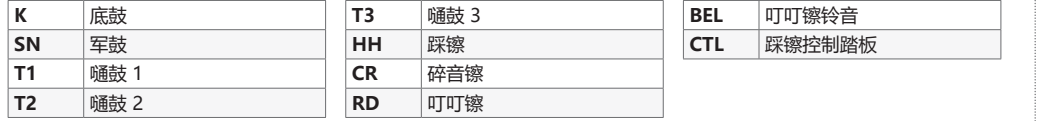

• 请将 CTL 端口连接至踩镲控制踏板或踩镲开镲 / 闭镲感应器。

- 如果您想将打击垫连接至 AUX 1 或 AUX 2 触发器输入接口, 请使用随各打击垫附属的连接线。
- 当您使用 aDrums aD-H14 踩镲, 请同样连接随该设备附属的 AC 适配器。 详细信息请参阅 aD-H14 的使用说明书。

## **可兼容的打击垫和踩镲控制踏板**

关于可兼容的打击垫和踩镲控制踏板的详细信息, 请参阅 "打击垫可兼容列表" PDF 文件。 请从以下网站下载 "Pad Compatibility List" 文件, 即打击垫可兼容列表。

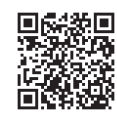

http://products.atvcorporation.com/drums/ad5/

※ 关于连接和演奏各生产商的打击垫的详细信息, 请参阅其各自的使用说明书。

※ Roland 触发器连接线不能使用于 aD5。

#### **注意**

当未使用的触发连接线端口触碰 到金属物质将会产生不必要的信 号触发。 为了避免这一情况, 请使用胶带缠绕于未使用的触发 连接线端口。

#### 9 触发配置

#### **触发器配置**

触发器配置是非常重要的操作步骤。 当您首次使用 aD5 或改变打击垫类型时, 请进行触发器设置。 这 将使打击垫感应器正确处理所接收的信号从而使 aD5 展现最佳的演绎性能。 请设置以下三项内容。

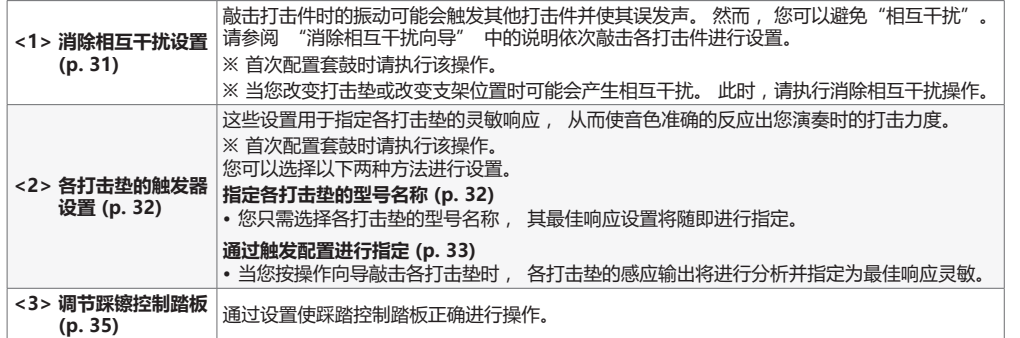

#### **传统鼓触发器**

如果您使用传统鼓触发器, 除了设置以上 <1> 和 <2> 项外, 请务必设置 "DRUM TRIG ADJ" (p. 37)。

#### **<1> 消除相互干扰设置**

这将避免敲击打击件时的振动可能会触发其他打击件并使其误发声。

#### 1 **请在屏幕显示主界面时按下 [ ]。**

## 2 **请选择 [SYSTEM] 标签并按下 [TRIGGER]。**

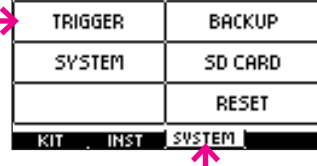

屏幕显示 TRIGGER SETUP 界面中的 WIZARD 页面。

#### 3 **请按下 [Crosstalk Cancel Wizard]。**

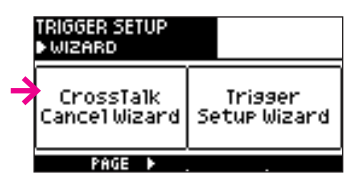

#### 4 **请根据屏幕界面中的指示三次强有力的敲击所指定的打击垫。**

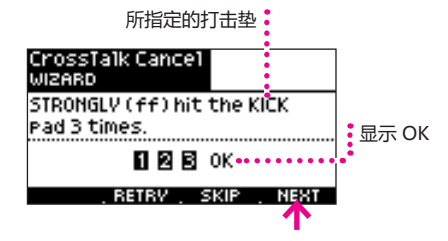

5 **当屏幕指示 "OK" 时, 请按下 [NEXT]。**

#### 6 **请按步骤 4—5 重复操作。**

aD5 将测算所有连接的打击垫的相互干扰状态。

**KICK** > **SNARE** > **TOM 1** > **TOM 2** > **TOM 3** > **HIHAT** > **CRASH** > **RIDE** > **AUX 1** > **AUX 2**

※ 如果所指定的打击垫未连接, 请按下 [SKIP]。

#### **注意**

如果您购买 aDrums Artist <Standard Set> 或 <Expanded Set>: aD5 在出厂时调节为标准触发 器设置。 请根据实际演奏环境 调节消除相互干扰和踩镲控制 踏板。

#### **注意**

传统鼓触发器是安装在传统鼓 上的感应器, 它将监测底鼓、 军鼓或嗵鼓的敲击并触发 aD5 发声。

**注意** 如果您按下 [RETRY], 之前的 敲击将忽略。

#### **注意**

建议您敲击军鼓打击垫时进行边 击演奏。

## 7 **当屏幕显示以下界面时, 请敲击各打击垫并确认无相互干扰, 然后请按下 [EXIT]。**

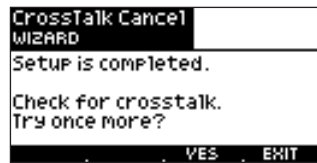

※ 如果仍有相互干扰, 请按下 [YES] 并重复消除相互干扰操作。

有时候可能无法完全消除相互干扰。 请同样可以参阅以下操作方法。

- 增加打击垫之间的距离。
- 请将打击垫安装于独立的支架上。
- 请将套鼓置于稳定的地面。
- 请调节打击垫的网状鼓面张力。

## ■<2> 各打击垫的触发器设置

这些设置用于指定各打击垫的灵敏响应, 从而使音色准确的反应出您演奏时的打击力度。 首次配置套鼓时请执行该操作。 您可以选择以下两种方法进行设置。

#### **指定各打击垫的型号名称**

您只需选择各打击垫的型号名称, 其最佳响应设置将随即进行指定。

## 1 **请在屏幕显示主界面时按下 [ ]。**

#### 2 **请选择 [SYSTEM] 标签并按下 [TRIGGER]。**

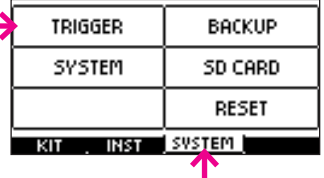

#### 3 **请按下 [PAGE ]。**

屏幕显示 MODEL 页面。

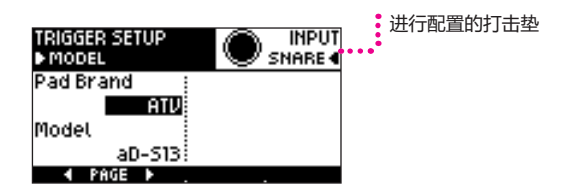

4 **请敲击您想进行配置的打击垫。**

## 5 **请按下 [Pad Brand] 选择厂商并按下 [Model] 选择打击垫的型号名称。**

※ 当您设置踩镲打击垫时, 请同样指定踩镲踏板的型号名称。

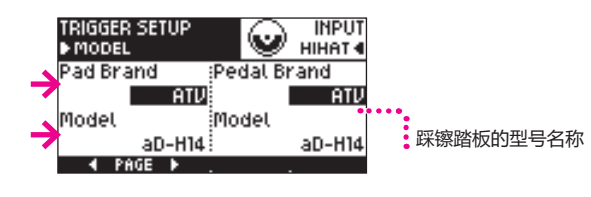

6 **请重复步骤 4—5 配置其余打击垫。**

## 7 **请按下 [OK] 按键确认设置。**

如果您不想改变设置, 请按下 [CANCEL] 按键。

#### **注意**

关于各厂家套鼓中所使用的打 击垫的型号名称,请参阅 "Pad Compatibility List" PDF 文件。

#### 9 触发配置

## **通过触发配置进行指定**

l.

当您按操作向导敲击各打击垫时, 各打击垫的感应输出将进行分析并指定为最佳响应灵敏。

- 1 **请在屏幕显示主界面时按下 [ ]。**
- 2 **请选择 [SYSTEM] 标签并按下 [TRIGGER]。**

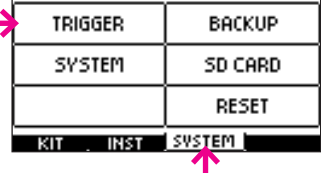

屏幕显示 TRIGGER SETUP 界面中的 WIZARD 页面。

#### 3 **请按下 [Trigger Setup Wizard]。**

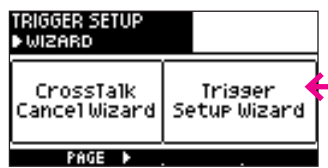

#### 4 **请轻轻敲击您想配置的打击垫。**

屏幕显示您敲击的打击垫。

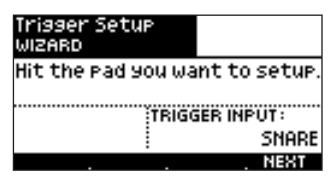

#### 5 **如果屏幕所指示的打击垫正确, 请按下 [NEXT]。**

※ 如果屏幕显示错误的打击垫, 请再次敲击打击垫。 如果显示的打击垫仍不正确, 请检查打击垫连接。

## 6 **请指定打击垫的厂商和型号。**

请选择选项并使用数值转轮指定正确的设置。

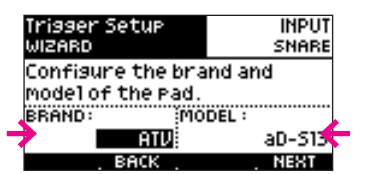

## 7 **请按下 [NEXT]。**

※ 当您为踩镲进行设置时, 请指定踩镲踏板的型号名称。

#### 8 **请使用演奏中最轻柔 (极弱) 的力度敲击鼓面三次。 当屏幕显示 "OK" 时, 请按下 [NEXT]。**

当您演奏镲片时, 请敲击镲面。 极弱是演绎过程中最弱的击打 , 如滚奏中每一次单击。 如果您未能正确敲击鼓面, 请按下 [RETRY] 并多次进行敲击。

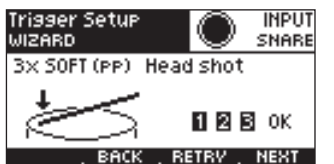

#### **注意**

如果您通过触发配置进行指定后 改变打击垫型号名称, 所指定 的设置将丢失。

#### **注意**

关于各厂家套鼓中所使用的打 击垫的型号名称,请参阅 "Pad Compatibility List" PDF 文件。

## **注意**

- 靠近敲击感应器附近打击垫区 域灵敏度极高。 如果您想更好 的控制力度动态, 请敲击距离 感应器较远的打击件区域。
- 本说明书中, 演奏时最强力 度的敲击为 "极强" (ff)、 最弱力度的敲击为 "极 弱" (pp)、 中等力度的敲击 为 "中强" (mf)。

#### 9 触发配置

9 **请使用演奏中最强 (极强) 的力度敲击鼓面三次。 当屏幕显示 "OK" 时, 请按下 [NEXT]。**

请勿进行边击 , 仅敲击鼓面。 当您敲击镲片时 , 仅敲击镲面。 极强是演奏过程中最强的力度敲击。 通常在演奏的高潮气氛时使用极强力度。 请不要使用演奏过程中不会使用到的最强力度进行敲击。 如果您未能正确敲击鼓面, 请按下 [RETRY] 并多次进行敲击。

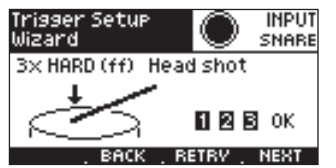

10 **请使用演奏中最强 (极强) 的力度敲击指定区域三次。 当屏幕显示 "OK" 时, 请按下 [NEXT]。**

进行边击时, 请演绎边击演奏技巧 (使用鼓棒同时击打鼓面和鼓边)。 请不要使用演奏过程中不会使用到的最强力度进行敲击。 如果您未能正确进行边击, 请按下 [RETRY] 并多次进行敲击。

所指定的区域:

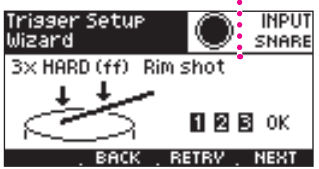

11 **配置完成。 如果您想配置其他打击垫, 请按下 [YES]。**

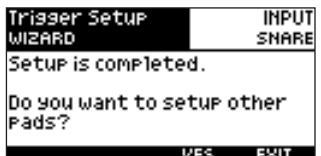

请使用相同操作方法设置所有打击垫。 完成设置后, 请按下 [EXIT]。

## ■ <3> 调节踩镲控制踏板

通过设置使踩踏控制踏板正确进行操作。 您同样可以调节闭镲和脚踩水镲音量。

1 **请在屏幕显示主界面时按下 [ ]。**

## 2 **请选择 [SYSTEM] 标签并按下 [TRIGGER]。**

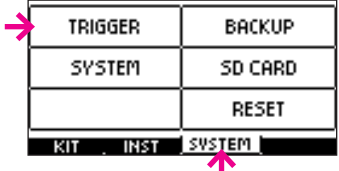

3 **请数次按下 [PAGE ] 进入 HIHAT PEDAL ADJ 页面。**

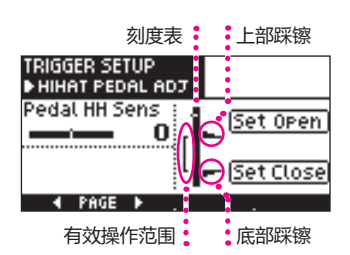

4 **如果您想调节踩镲踏板的闭镲位置, 请按下 [Set Close]。**

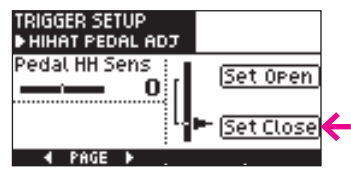

## 5 **请勿踩下踩镲踏板, 然后按下 [Set Open]。**

## ※ 仅踩镲为其他厂商生产。

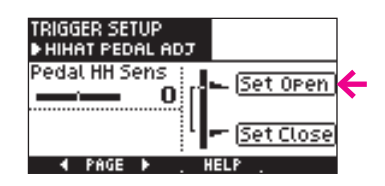

6 **请按下 [Pedal HH Sens] 并调节闭镲和水镲音量。**

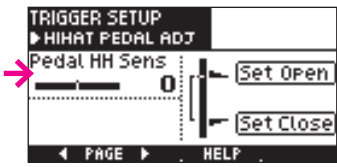

7 **请按下 [OK] 按键确认设置。**

如果您不想改变设置, 请按下 [CANCEL] 按键。

#### **注意**

- 如果您觉得即使当您减小踩踏 力度时踩镲仍无法演绎开镲音 色, 请用力踩下踩镲踏板并 按下 [Set Close]。 通过这一 操作您可以改善此问题。
- 如果您过度踩下踩镲踏板, 可能无法演绎闭镲音色。

#### **注意**

当您使用 aDrums aD-H14 时, [Set Open] 将不会显示。 所有 设置将仅通过 [Set Close] 进行 自动调节。

#### 9 触发配置

#### **触发配置微调**

如果敲击力度和音色响应不如您所愿或音符意外发声, 您可以为各打击垫调节以下参数。

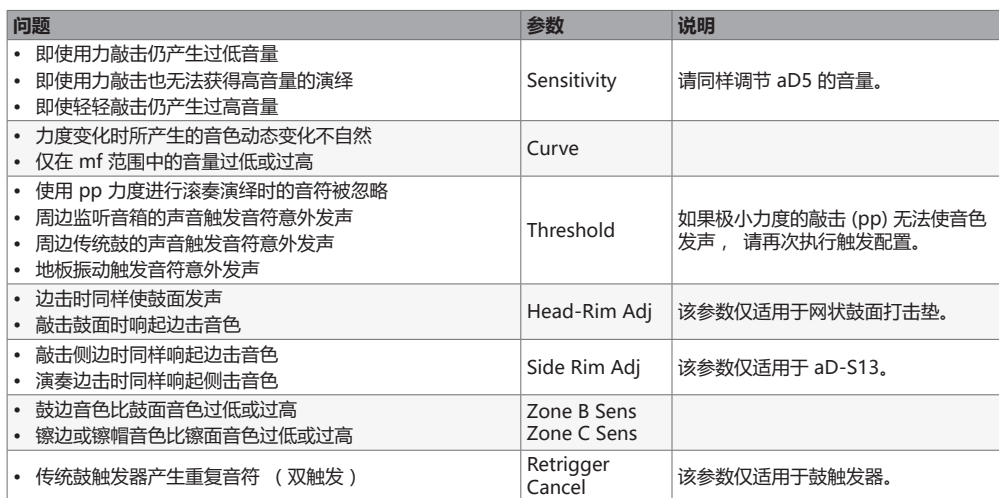

## **调节**

Ē.

1 **请在屏幕显示主界面时按下 [ ]。**

## 2 **请选择 [SYSTEM] 标签并按下 [TRIGGER]。**

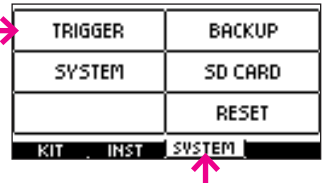

## 3 **请按下 [PAGE ] 进入 ADJUST 页面。**

#### 4 **请选择参数并使用数值转轮进行调节。**

力度电平表 最近一次敲击的力度电平将显示于最右侧。 之前的敲击的力度电平将左移。

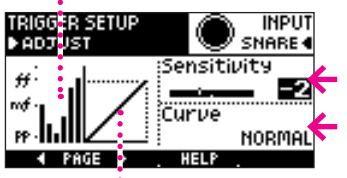

曲线

#### 参数

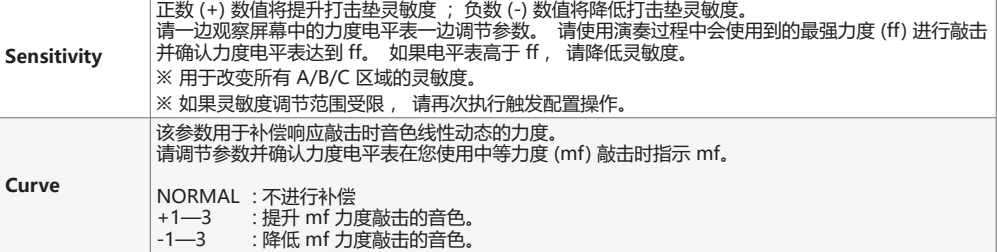

#### **注意**

通常, 靠近敲击感应器附近打 击垫区域灵敏度极高。 为了进 行准确的调节, 请敲击位于感 应器较远处的位置。

## **注意**

当您改变打击垫型号名称或当您 执行触发配置操作, 各参数将 返回其默认数值。

## **注意**

本说明书中演奏时最强力度的敲 击为 "极强" (ff)、 最弱力度 的敲击为 "极弱" (pp)、 中 等力度的敲击为 "中强" (mf)。 **微调**

- 1 **当屏幕显示 TRIGGER SETUP 界面时, 请按下 [PAGE ] 进入 FINE ADJUST 页面。**
- 2 **请选择参数并使用数值转轮进行调节。**

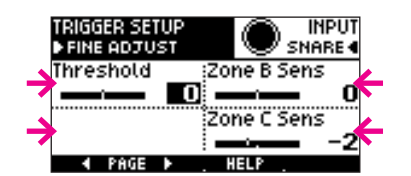

#### 参数

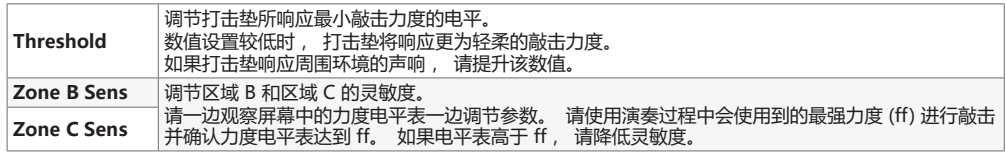

## **鼓圈调节**

1 **请在屏幕显示 TRIGGER SETUP 界面时按下 [PAGE ] 进入 RIM ADJUST 页面。**

#### 2 **请选择参数并使用数值转轮进行调节。**

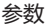

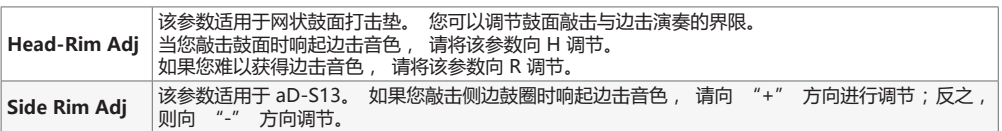

## **鼓触发调节**

该参数仅适用于连接传统鼓触发器的触发输入。

#### 1 **请在屏幕显示 TRIGGER SETUP 界面时按下 [PAGE ] 进入 DRUM TRIG ADJ 页面。**

#### 2 **请选择参数并使用数值转轮进行调节。**

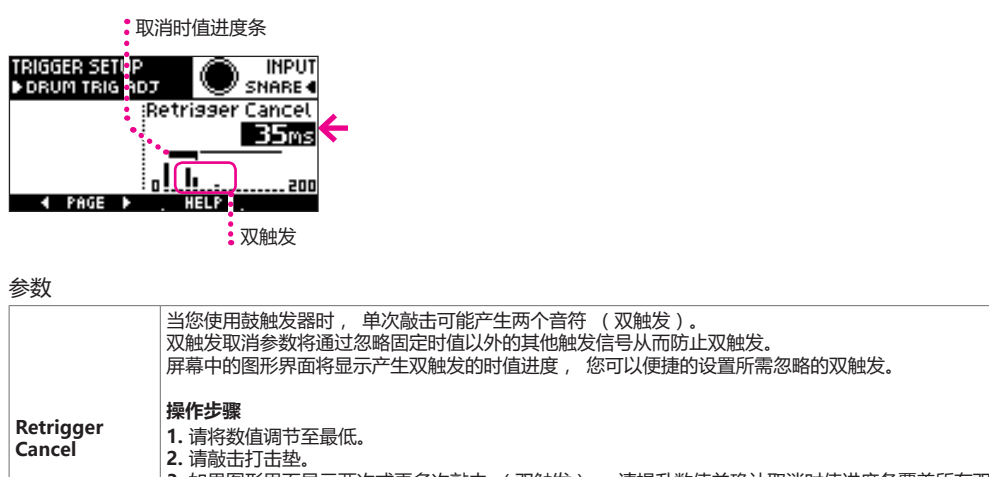

**3.** 如果图形界面显示两次或更多次敲击 ( 双触发 ) , 请提升数值并确认取消时值进度条覆盖所有双 触发。 。<br>※ 双触发的产生取决于敲击的力度和位置。

※ 如果您过度提升数值, 滚奏和双击演奏技巧将受影响。

9 触发配置

## **确认打击垫型号和所对应的区域** 您可以确认所指定的打击垫型号以及打击垫可进行演奏的区域。

1 **请在屏幕显示主界面时按下 [ ]。**

## 2 **请选择 [SYSTEM] 标签并按下 [TRIGGER]。**

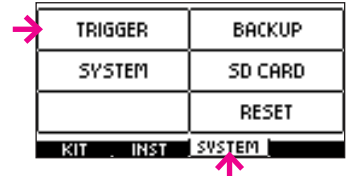

3 **请数次按下 [PAGE ] 进入 INFO 页面。**

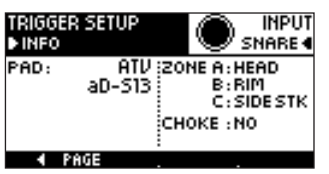

# 10 系统参数

您可以设置 aD5 总体参数。

## **进入系统参数界面**

1 **请在屏幕显示主界面时按下 [ ]。**

## 2 **请选择 [SYSTEM] 标签并按下 [SYSTEM]。**

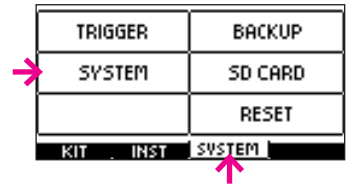

屏幕显示 SYSTEM 界面中的 OPTION 页面。

## **选项设置**

## 1 **请使用 [ ][ ] 选择参数并使用数值转轮编辑设置。**

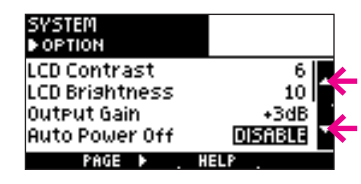

参数

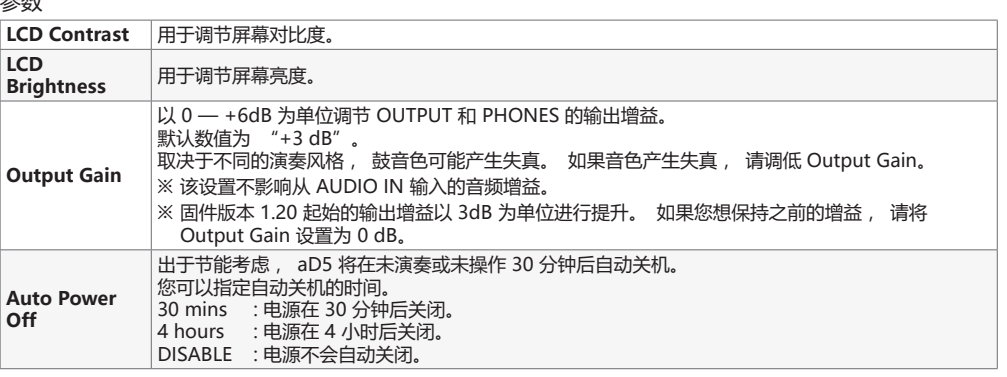

## **MIDI 设置**

1 **请按下 [PAGE ] 进入 MIDI 页面。**

## 2 **请使用 [ ][ ] 选择参数并使用数值转轮编辑设置。**

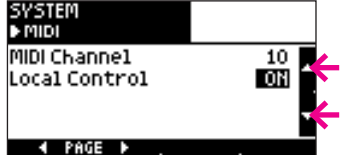

#### 参数

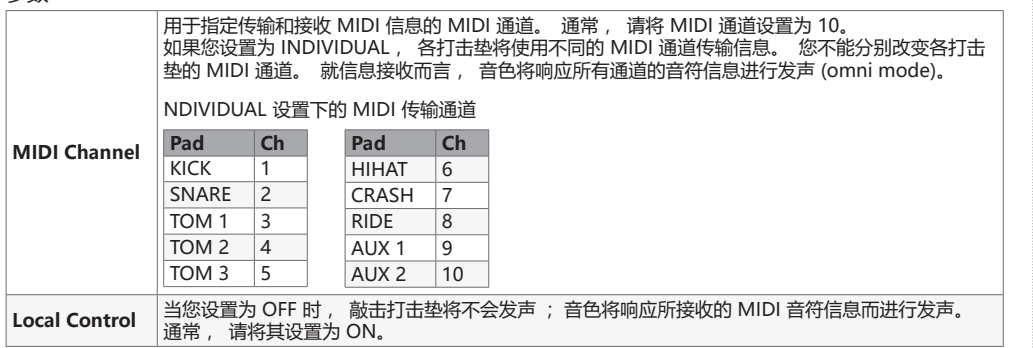

## **关于本设备的信息**

1 **请按下 [PAGE ] 进入 INFO 页面。**

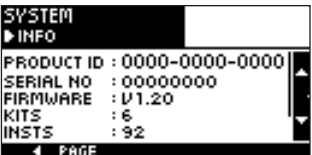

#### 参数

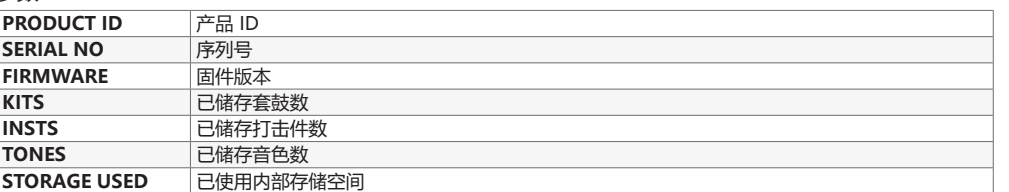

## **注意**

当 aD5 通过 MIDI 和其他厂家 生产的电子鼓进行数据传输时, 由于不同力度信息和踩镲控制 标准, 您的演绎可能无法正确 响应。

## **提示**

如果您将 MIDI Channel 设置为 INDIVIDUAL, 通过 DAW 所 录制的 MIDI 的各打击垫将进行 分轨录音。

#### **注意**

- 如果您通过 MIDI 将录音数据 传输至 DAW, 从 aD5 发送 的 MIDI 信息将被返送从而导 致双触发。 请务必关闭 DAW 设置中的 MIDI Loopback。
- 如果您将 aD5 的 Local Control 设置为 OFF 并通 过 MIDI 将录音数据传输 至 DAW, aD5 将响应 PC (DAW) 所发送的 MIDI 信息进 行发声。 这意味着将会产生延 迟 (音符延迟)。 建议您将 aD5 的 Local Control 设置为 ON 并关闭 DAW 中的 MIDI Loopback。

# 11 备份

您可以将 aD5 内部存储中的数据备份至 SD 卡。

## **进入备份界面**

- 1 **请在屏幕显示主界面时按下 [ ]。**
- 2 **请选择 [SYSTEM] 标签并按下 [BACKUP]。**

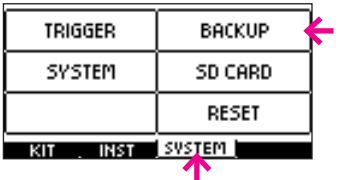

屏幕显示 BACKUP 界面中的 MENU 页面。

## **储存备份**

#### 1 **请按下 [SAVE]。**

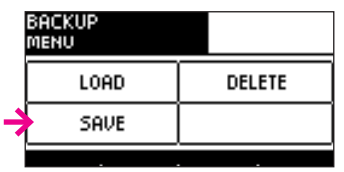

## 2 **请指定文件名并选择所需储存的选项。**

SD 卡剩余可用空间

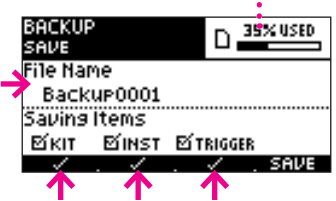

#### 参数

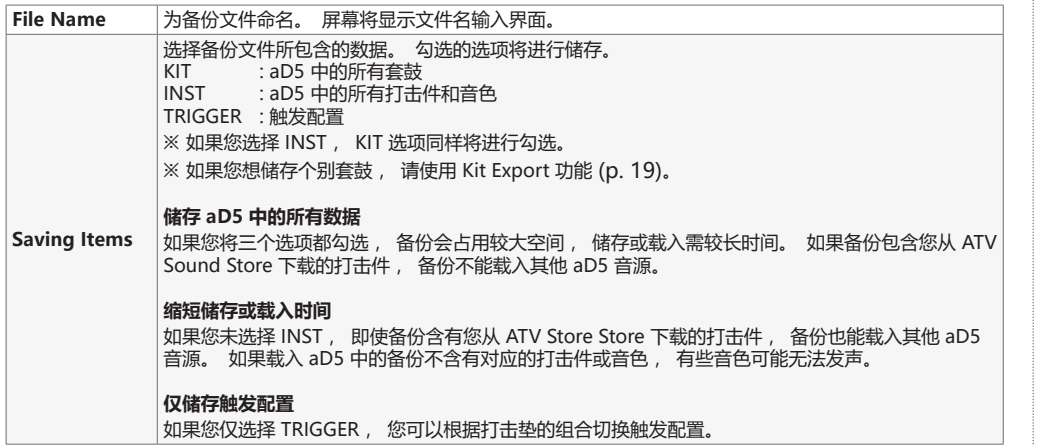

3 **请按下 [SAVE]。** 如果您想取消储存操作, 请按下 [CANCEL] 按键。

数据储存过程中屏幕将显示进度条。 备份储存完成后, 屏幕将显示 "Completed." 信息。

## **注意**

#### 为了防止重要数据的丢失, 建 议您定期进行数据备份。

## **注意**

储存含有打击件的备份操作需 15 分钟以上时间。 具体时间取 决于打击件数据的大小。

## **注意**

• 如果存在名称相同的备份文 件,屏幕将会显示以下信息。 按下 [OK] 将覆盖已有备份 文件。 "A backup with the same

name already exists. Overwrite? "(含有名称相 同的备份文件。 是否覆盖?)

• 如果 SD 卡剩余存储空间不 足, 屏幕将会显示以下信息。 "Not enough memory on the SD card. "(SD 剩余存 储空间不足。)

#### **注意**

数据储存过程中, 请勿关闭设 备电源或拔出 SD 卡。

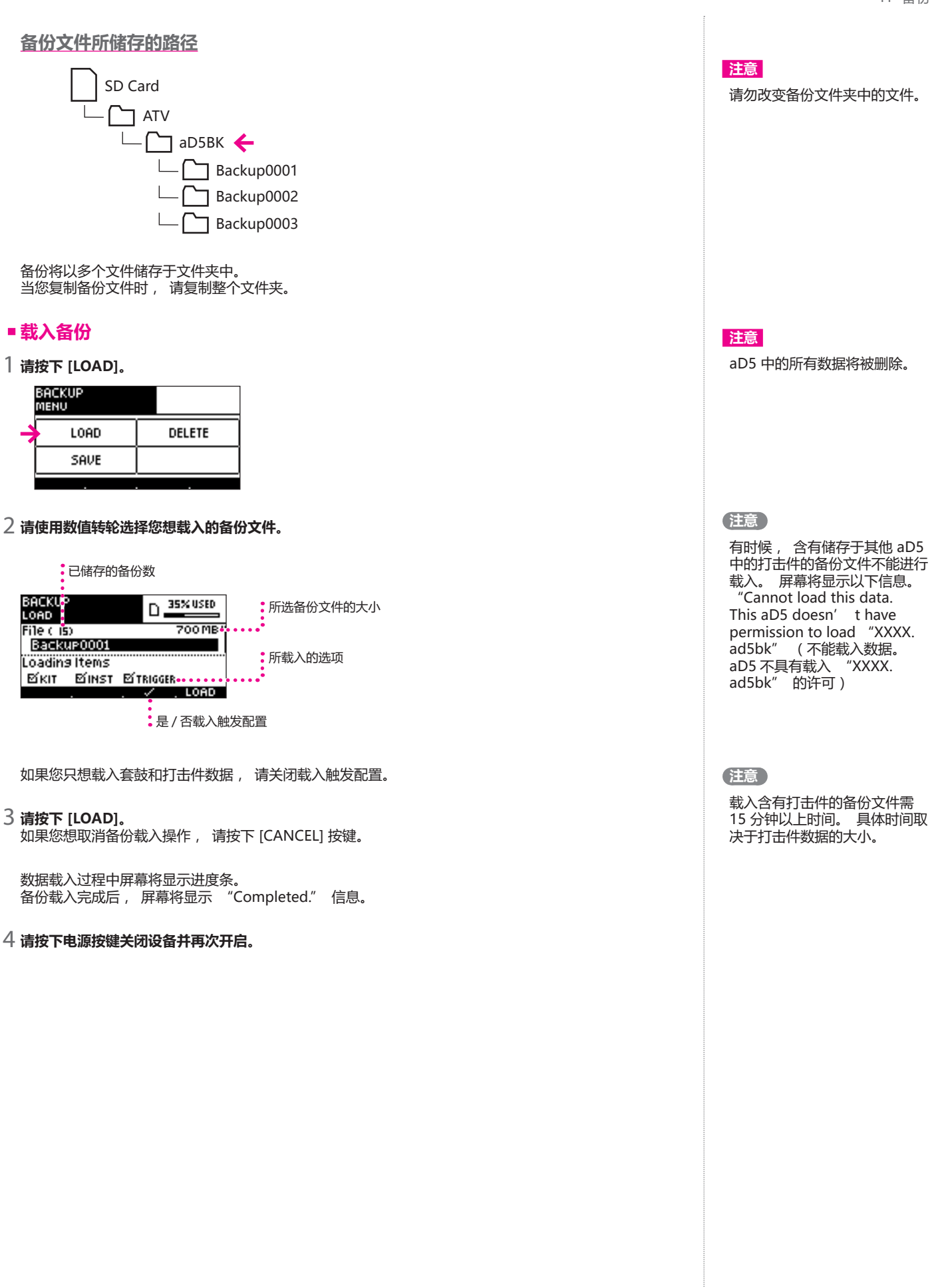

## **删除备份**

1 **请按下 [DELETE]。**

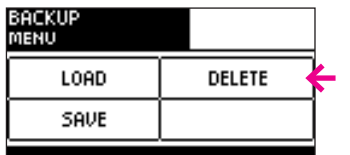

## 2 **请使用数值转轮选择您想删除的备份文件。**

已储存的备份数

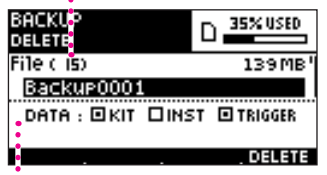

•<br>•当前所选备份文件的信息

## 3 **请按下 [DELETE]。**

屏幕显示确认信息。

4 **请按下 [OK] 按键删除备份文件。** 如果您想取消删除操作, 请按下 [CANCEL] 按键。

# 12 SD 卡

您可以浏览 SD 的信息或格式。

## **进入 SD 卡界面**

- 1 **请在屏幕显示主界面时按下 [ ]。**
- 2 **请选择 [SYSTEM] 标签并按下 [SD CARD]。**

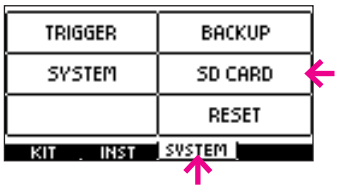

屏幕显示 SD CARD 界面中的 MENU 页面。

## **SD 卡信息**

1 **请按下 [CARD INFO]。**

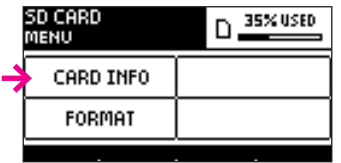

屏幕显示 INFORMATION 页面。

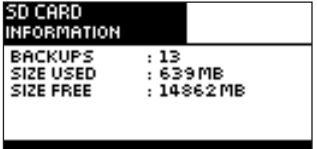

参数

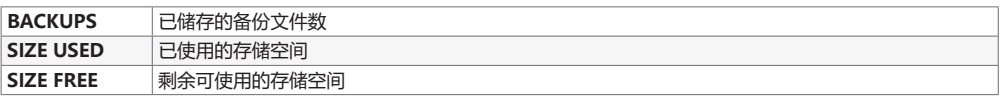

## 12 SD 卡

## ■ 格式化 SD 卡

1 **请按下 [FORMAT]。**

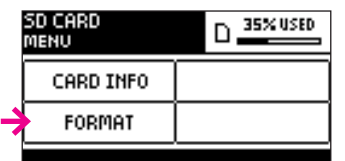

屏幕显示 FORMAT 页面。

2 **请按下 [FORMAT]。**

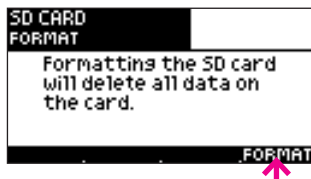

屏幕显示确认信息。

3 **请按下 [OK] 执行格式化。** 如果您想取消格式化, 请按下 [CANCEL]。

格式化完成后, 屏幕将显示 "Completed." 信息。

## **警告**

执行格式化操作将删除 SD 卡中 的所有内容。

# 13 重置

## **进入重置界面**

- 1 **请在屏幕显示主界面时按下 [ ]。**
- 2 **请选择 [SYSTEM] 标签并按下 [RESET]。**

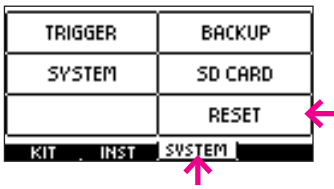

屏幕显示 RESET 界面中的 MENU 页面。

## **系统重置**

重置系统将使以下参数返回其默认数值。

- 系统参数 (Option, MIDI)
- 触发配置参数
- 所注册的喜爱的套鼓
- 套鼓组名称

#### 1 **请按下 [RESET SYSTEM]。**

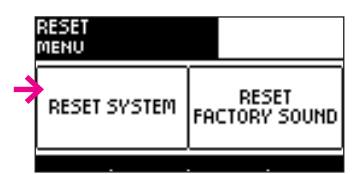

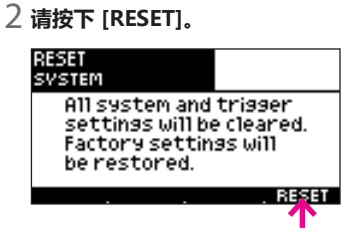

屏幕显示确认信息。

3 **请按下 [OK] 执行系统重置。** 如果您想取消重置操作, 请按下 [CANCEL]。

重置完成后, 屏幕将显示 "Completed." 信息。

4 **请按下电源按键关闭设备并再次开启。**

## **恢复出厂音色**

如果您想将 aD5 完全恢复出厂时的状态 , 请执行恢复出厂音色操作。 请准备 SD 卡和从 ATV 网站下载的出厂音色数据。

#### **Mac/PC 电脑操作**

## 1 **请从 ATV 网站下载出厂音色数据文件。**

http://products.atvcorporation.com/drums/ad5/

2 **请解压所下载的 "aD5Sound.zip" 文件。**

解压后将创建名为 "aD5Sound" 的文件夹。

3 **请将 "aD5Sound" 文件夹置于 SD 卡的 "ATV" 文件夹中。**

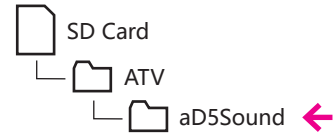

**aD5 操作步骤**

4 **请将 SD 卡插入 aD5 中。**

#### 5 **请按下 [RESET FACTORY SOUND]。**

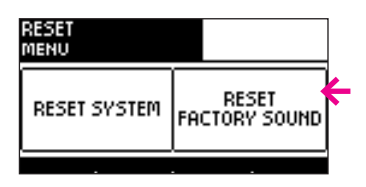

屏幕显示信息, 提示您套鼓和打击件将被删除。

6 **请按下 [NEXT]。**

屏幕显示重置步骤。

- 7 **请按下 [NEXT]。**
- 屏幕显示重置步骤。
- 8 **请按下 [RESTORE]。**

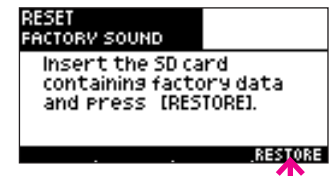

屏幕显示确认信息。

**9 请按下 [OK] 执行恢复出厂音色操作。**<br> 如果您想取消恢复操作 , 请按下 [CANCEL]。

恢复操作完成后, 屏幕将显示 "Completed." 信息。

10 **请按下电源按键关闭设备并再次开启。**

出厂音色已恢复。

## **注意**

aD5 中的所有数据将被删除。 为了防止重要数据被误删 除, 建议您进行数据备份 (p. 41)。

**注意**

如果 SD 卡中不含有 "ATV" 文件夹, 请将 SD 卡插入 aD5 中, 该文件夹将自行创建。

## **注意**

恢复出厂音色操作需 15 分钟或 更长时间。

# 14 其他信息

## **疑难排查**

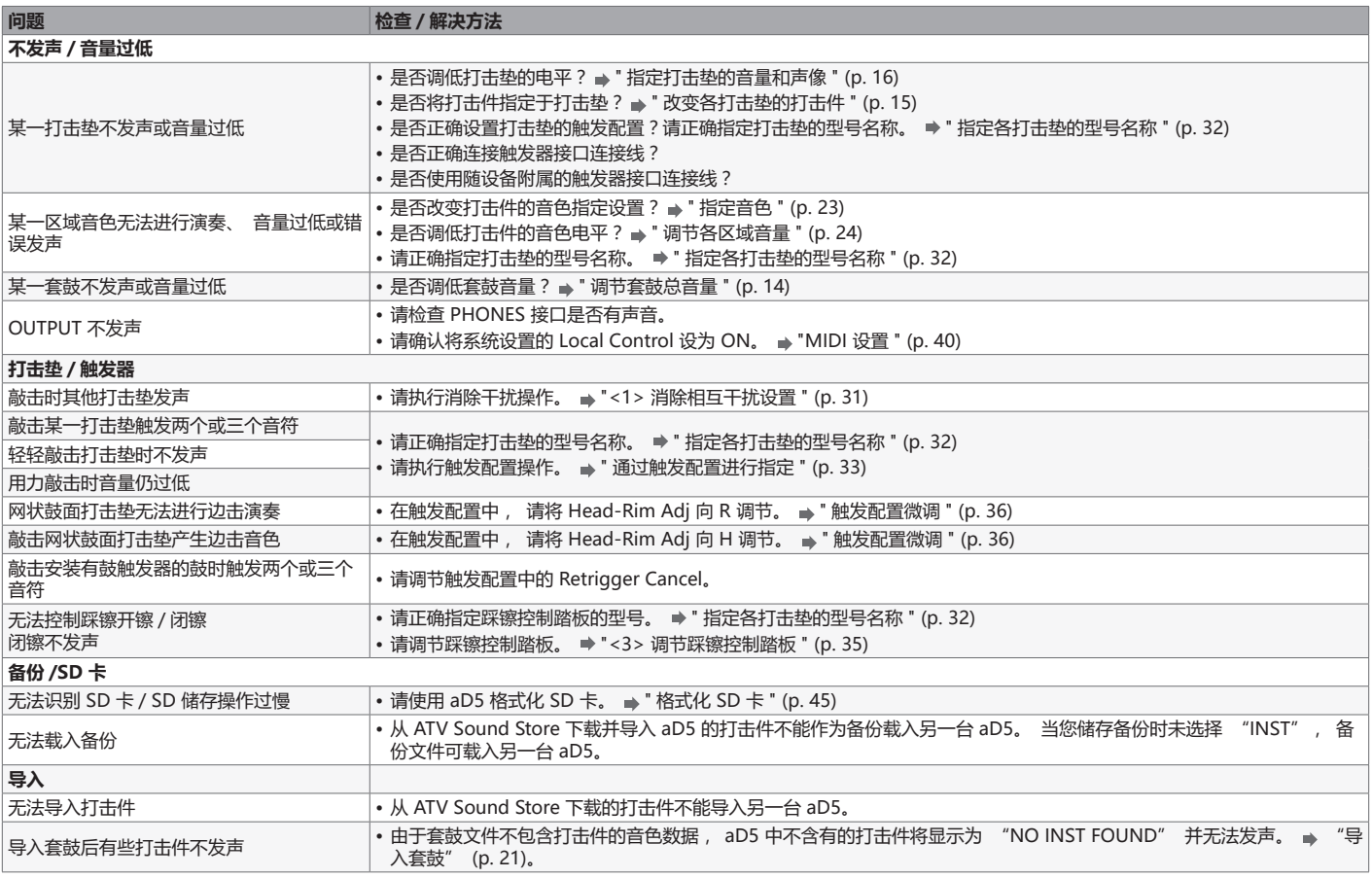

## **信息列表**

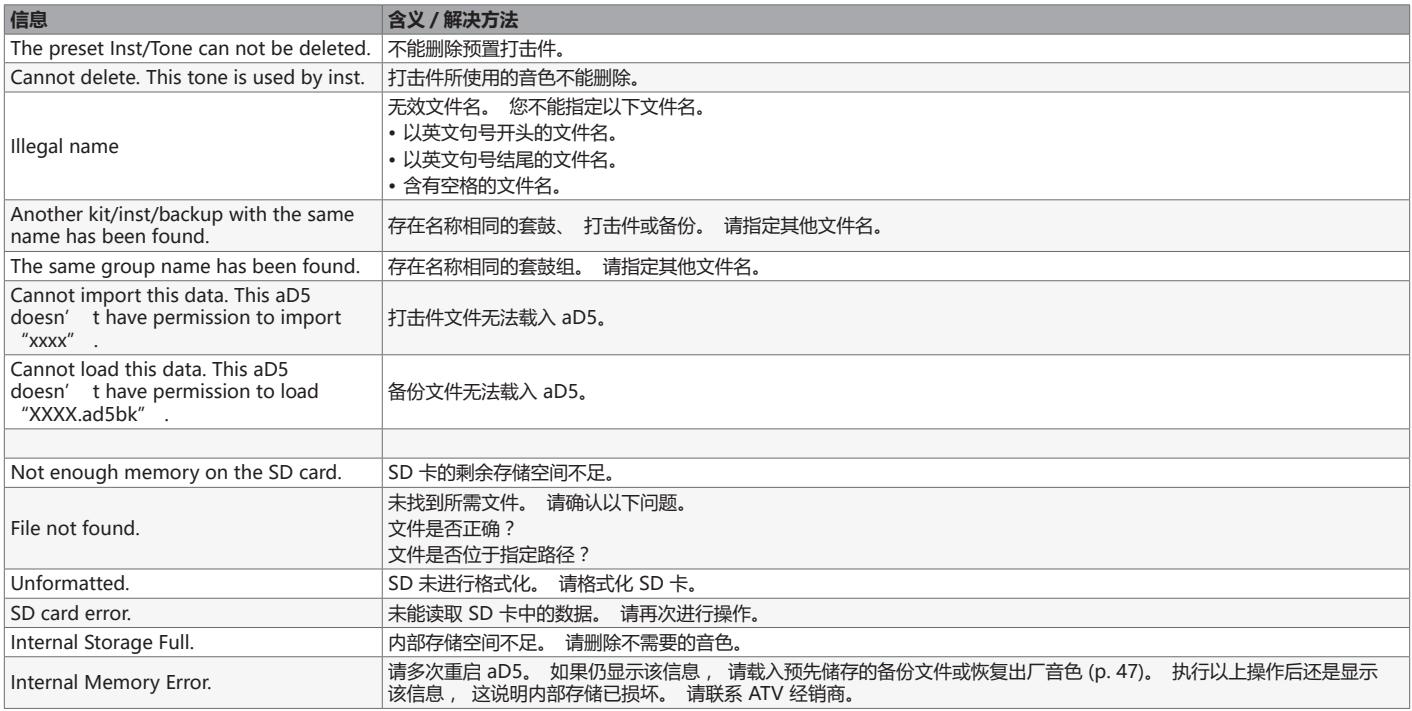

## **ATV SOUND STORE**

您可以获取更多 aD5 可用的音色 (打击件)。 将下载的音色导入 aD5, 您随即可以演奏这些音色。

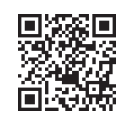

http://store.atvcorporation.com/

## **支持**

技术支持相关咨询, 请致电 4007-888-010。 相关问题、 固件更新以及其他信息, 请访问以下网站 :

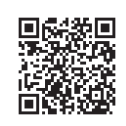

http://products.atvcorporation.com/drums/ad5/

## **技术指标**

电鼓音源 型号 : aD5

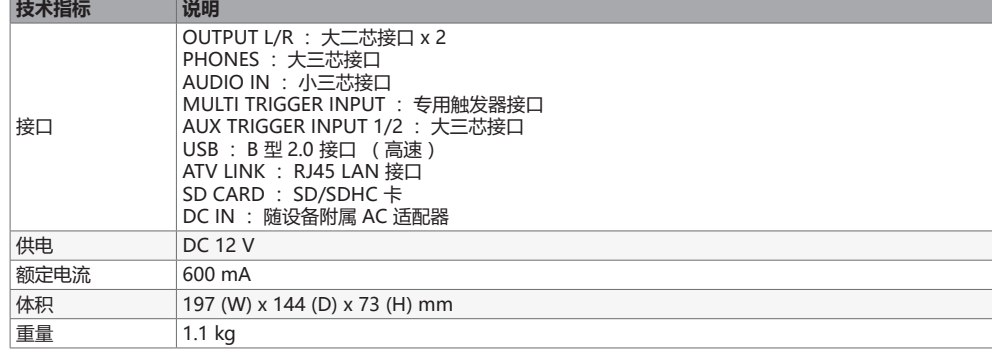

※ 产品技术指标和外形如有革新恕不另行通知。

**www.atvcorporation.com Music and Video RE-IMAGINED**

2017 Rev.06 © 2015 ATV Corporation 版权所有